## **Inizio Guida di installazione rapida**

# **MFC-J4510DW CEC**

Leggere la Guida di sicurezza prodotto prima di configurare l'apparecchio. Quindi, leggere la presente Guida di installazione rapida per configurare e installare correttamente il dispositivo.

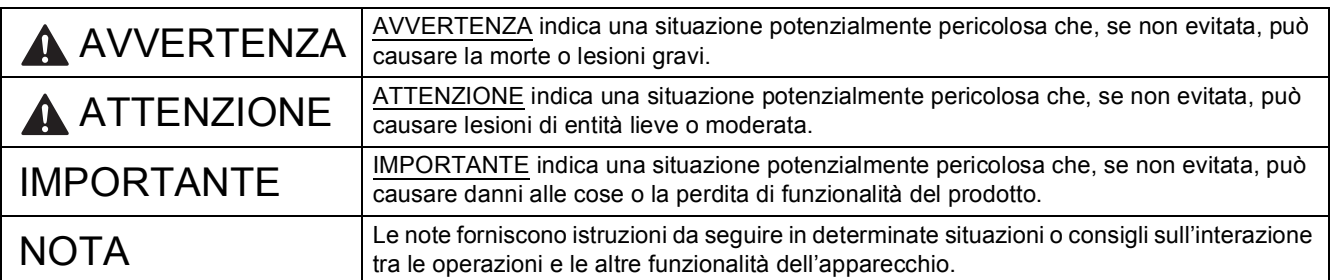

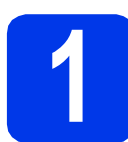

#### **1 Estrarre l'apparecchio dalla confezione e controllare i componenti**

■ La maggior parte delle illustrazioni di questa Guida di installazione rapida fa riferimento al modello *MFC-J4510DW*.

*I componenti inclusi nella confezione possono variare in base al Paese d'acquisto.*

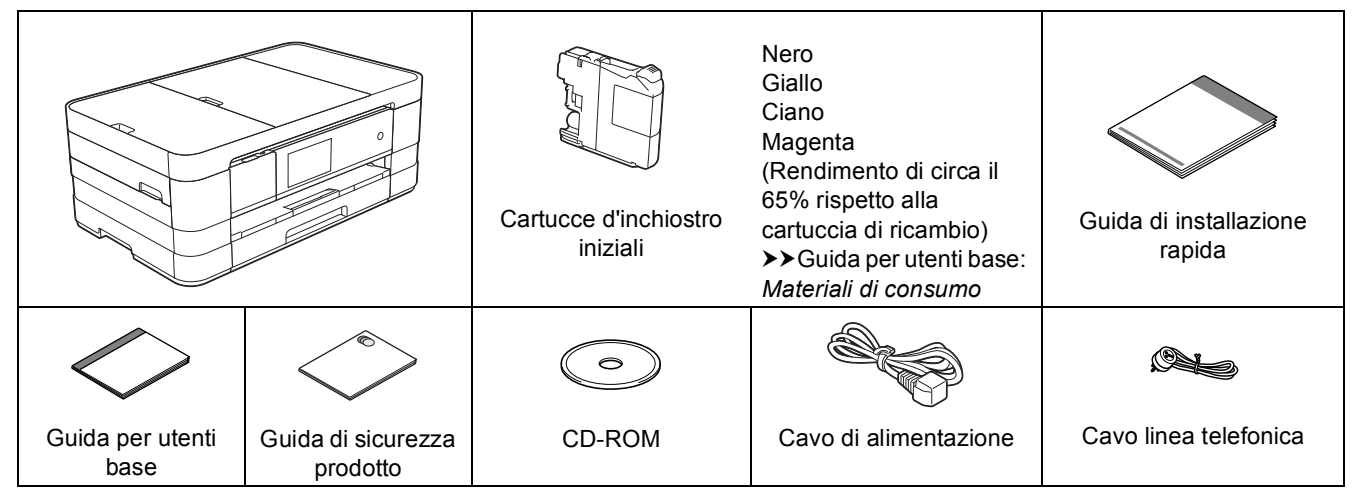

#### **AVVERTENZA**

**La confezione dell'apparecchio contiene buste di plastica. Per evitare rischi di soffocamento, tenere queste buste di plastica fuori dalla portata di neonati e bambini. Le buste di plastica non sono destinate al gioco.**

#### **NOTA**

- *Conservare tutti i materiali di imballaggio e la scatola nel caso in cui si debba spedire l'apparecchio.*
- *È necessario acquistare il cavo di interfaccia corretto per l'interfaccia utilizzata (per la connessione USB oppure in rete).*

#### *Cavo USB*

*Si consiglia di utilizzare un cavo USB 2.0 (Tipo A/B) della lunghezza massima di 2 metri.*

#### *Cavo di rete*

*Utilizzare un cavo diritto a doppino intrecciato di categoria 5 (o superiore) per la rete Fast Ethernet 10BASE-T o 100BASE-TX.*

- a Rimuovere il nastro e la pellicola di protezione che ricoprono l'apparecchio e il touchscreen.
- **b** Controllare che siano presenti tutti i componenti.

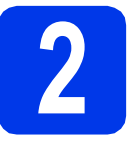

#### **2 Caricare carta normale formato A4**

### **ATTENZIONE**

NON trasportare l'apparecchio sostenendolo dal coperchio dello scanner né dal coperchio carta inceppata. In caso contrario, l'apparecchio può scivolare dalle mani. Trasportare l'apparecchio esclusivamente posizionando le mani sotto l'intero apparecchio.

Per informazioni dettagliate, vedere *Guida di sicurezza prodotto*.

a Estrarre completamente dall'apparecchio il vassoio carta (per il modello MFC-J4710DW, il vassoio carta  $N. 1$ )  $\bullet$ .

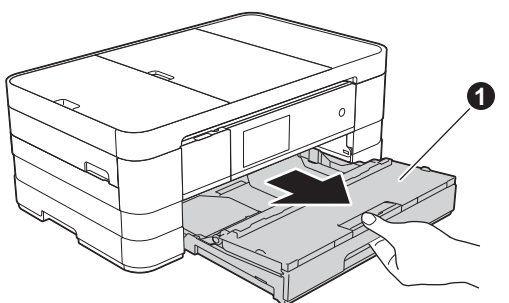

**b** Aprire il coperchio del vassoio uscita carta  $\bullet$ .

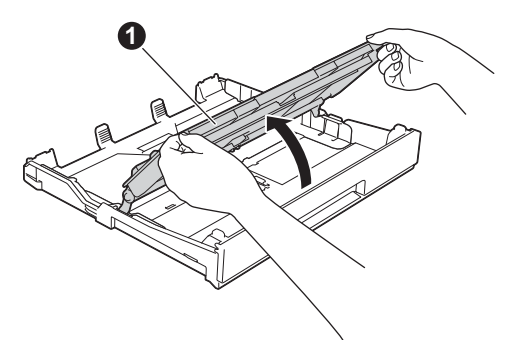

C Con delicatezza, premere e fare scorrere le guide laterali  $\bigoplus$  per adattarle al formato carta. Assicurarsi che il simbolo del triangolo @ sulla guida laterale  $\bigcirc$  sia allineato con il simbolo relativo al formato carta utilizzato.

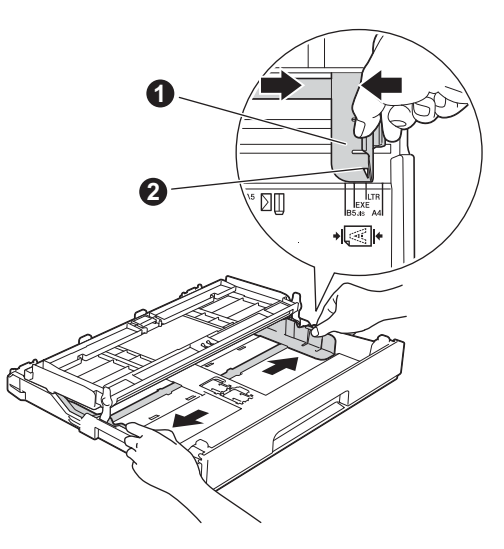

**d** Smazzare con cura la risma di carta per evitare inceppamenti e problemi di alimentazione della carta.

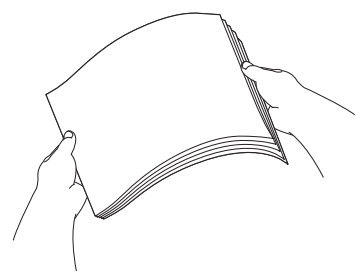

#### **NOTA**

*Verificare sempre che la carta non sia arricciata o spiegazzata.*

e Inserire con delicatezza la carta nell'apposito vassoio (per il modello MFC-J4710DW, il vassoio N. 1), con il lato da stampare rivolto verso il basso e inserendo prima il bordo superiore.

#### **IMPORTANTE**

*Prestare attenzione a non spingere troppo oltre la carta; potrebbe sollevarsi sul retro del vassoio e causare problemi di alimentazione.*

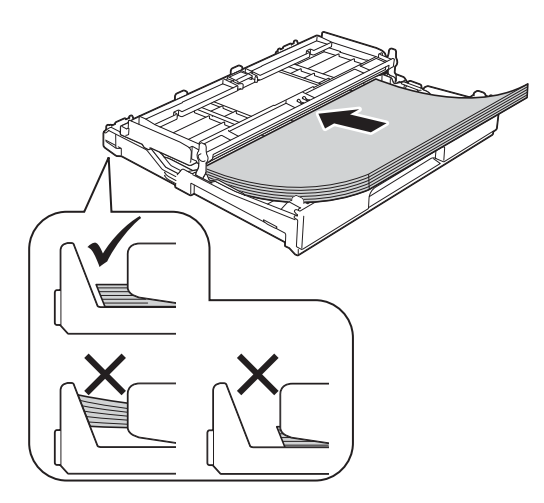

f Sistemare con delicatezza le quide laterali per adattarle alla carta. Accertarsi che le guide laterali tocchino il bordo della carta.

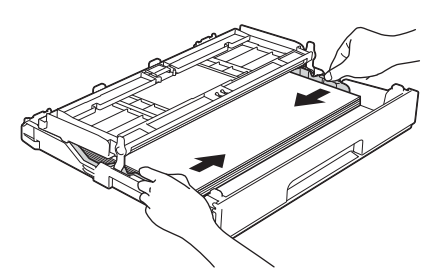

g Accertarsi che la carta sia piana nel vassoio e non oltrepassi la tacca di altezza massima della carta  $\bigcirc$ . Chiudere il coperchio del vassoio uscita carta.

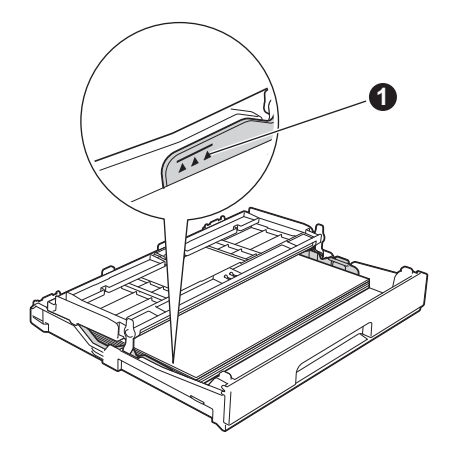

h Reinserire *lentamente* il vassoio carta nell'apparecchio fino in fondo.

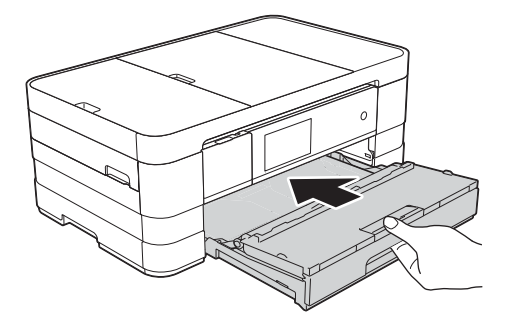

 $\overline{\phantom{a}}$  Tenendo il vassoio carta in posizione, estrarre il supporto carta  $\bigcirc$  fino ad avvertire uno scatto, quindi aprire il supporto ribaltabile carta  $\bigcirc$ .

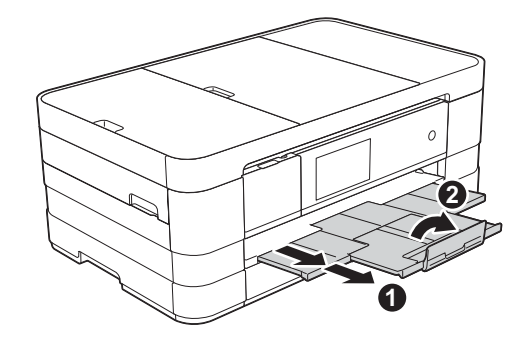

#### **NOTA**

*• Per la stampa e la copia su supporti speciali,*  aprire la fessura alimentazione manuale  $\bigcirc$  sul *retro dell'apparecchio. Quando si utilizza la fessura alimentazione manuale, inserire un solo foglio alla volta di carta in formato A3, Ledger, Legal, buste o carta spessa.*

*Per maggiori dettagli*  $\rightarrow$  *Guida per utenti base:* Caricamento della carta nella fessura di alimentazione manuale

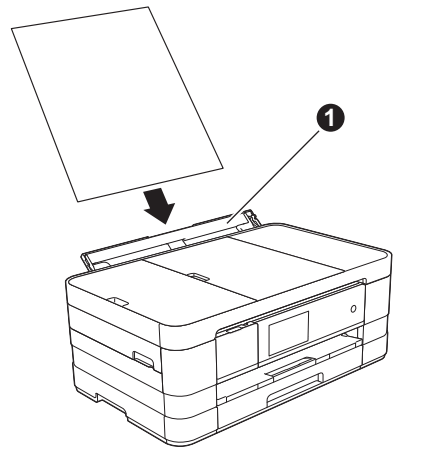

*• (MFC-J4710DW)*

*Per informazioni sul vassoio N. 2 > > Guida per utenti base:* Caricamento della carta nel vassoio N. 2

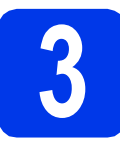

#### **3 Collegare il cavo di alimentazione e la linea telefonica**

#### **AVVERTENZA**

- **L'apparecchio deve essere dotato di spina con messa a terra.**
- **L'apparecchio è collegato alla messa a terra tramite la presa di alimentazione. Pertanto, al momento di effettuare il collegamento dell'apparecchio alla linea telefonica, si raccomanda di tenere l'apparecchio collegato al cavo di alimentazione per proteggersi da eventuali correnti elettriche presenti nella rete telefonica. Allo stesso modo, per proteggersi quando si desidera spostare l'apparecchio, si consiglia di scollegare prima il cavo della linea telefonica e poi quello di alimentazione.**

#### **IMPORTANTE**

*Per il momento, NON collegare il cavo USB (se si utilizza un cavo USB).*

a Collegare il cavo di alimentazione.

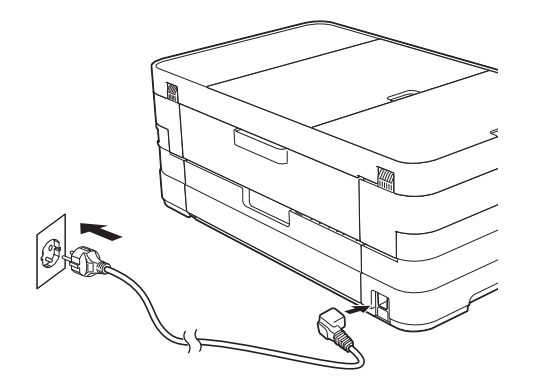

#### **NOTA**

- *Se non si intende utilizzare la funzione fax dell'apparecchio, passare al punto* [4](#page-4-0) *a [pagina 5](#page-4-0).*
- *Al fine di prolungare la durata delle testine di stampa, consentire un consumo ottimale delle cartucce d'inchiostro e mantenere una qualità di stampa ottimale, non è consigliabile scollegare spesso l'apparecchio dall'alimentazione e/o lasciarlo scollegato per lunghi periodi. Si consiglia di utilizzare il tasto*

 *per spegnere l'apparecchio. L'uso del* 

*tasto permette di mantenere un livello minimo di alimentazione per l'apparecchio, garantendo la pulizia periodica delle testine di stampa.*

**b** Sollevare il coperchio dello scanner fino a bloccarlo saldamente in posizione di apertura.

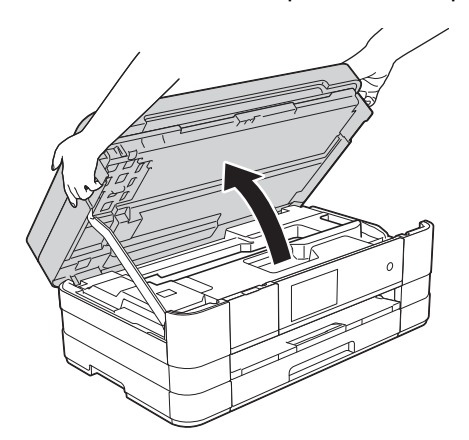

C Collegare il cavo della linea telefonica. Collegare un'estremità del cavo della linea telefonica alla presa sull'apparecchio contrassegnata dall'indicazione **LINE**. Prestando la dovuta attenzione, far passare il cavo della linea telefonica nell'apposita canalina fino all'uscita sul retro dell'apparecchio.

> Collegare l'altra estremità del cavo a una presa modulare a muro.

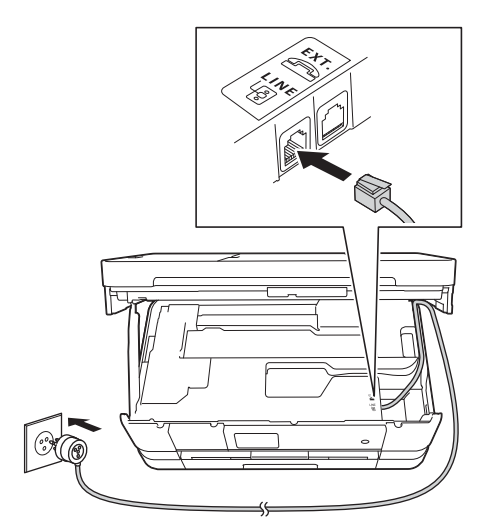

#### **IMPORTANTE**

*Il cavo telefonico DEVE essere collegato alla presa contrassegnata dall'indicazione LINE sull'apparecchio.*

d Sollevare il coperchio dello scanner per sganciare il fermo  $\bigcirc$ .

> Spingere con delicatezza verso il basso il supporto del coperchio dello scanner @ e chiudere il coperchio dello scanner <sup>o</sup> utilizzando entrambe le mani.

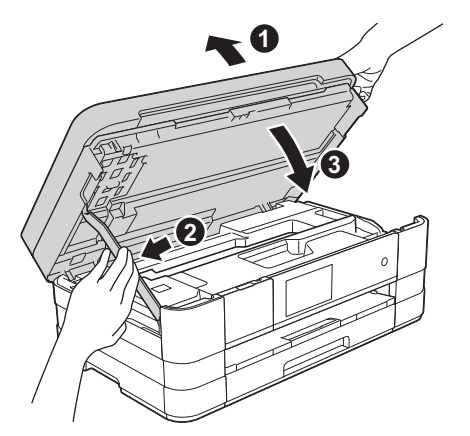

#### **NOTA**

*Se si usa un telefono esterno collegato alla stessa linea telefonica, collegarlo come indicato di seguito.*

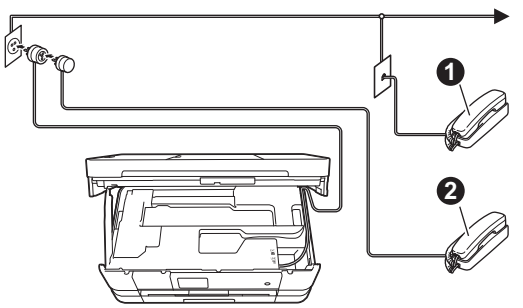

- a *Telefono in derivazione*
- b *Telefono esterno*

*Assicurarsi di utilizzare un telefono esterno dotato di un cavo della lunghezza massima di 3 metri.*

#### **NOTA**

*Se si usa una segreteria telefonica esterna collegata alla stessa linea telefonica, collegarla come indicato di seguito.*

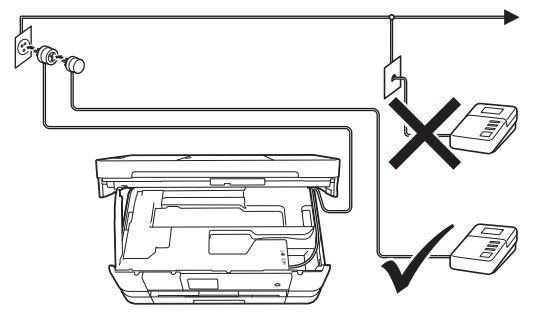

*Impostare la modalità di ricezione su Tel./Segr. Est. se si utilizza una segreteria telefonica esterna. Vedere* [Selezionare una](#page-7-0)  [Modalità di ricezione](#page-7-0) *a pagina 8. Informazioni dettagliate* >> Guida per utenti base: Collegamento di una segreteria telefonica esterna (TAD)

<span id="page-4-0"></span>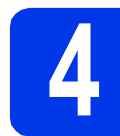

#### **4 Installare le cartucce d'inchiostro**

#### **ATTENZIONE**

Se l'inchiostro dovesse venire a contatto con gli occhi, sciacquarli immediatamente con acqua ed eventualmente consultare un medico.

#### **NOTA**

*Assicurarsi di installare innanzitutto le cartucce d'inchiostro iniziali fornite con l'apparecchio.*

a Verificare che l'alimentazione sia accesa. Sul touchscreen viene visualizzato il messaggio Manca cartuccia inchiostro.

#### **NOTA**

*È possibile regolare l'angolazione del pannello dei comandi sollevandolo. Quando si abbassa il pannello dei comandi, assicurarsi di premere il pulsante di rilascio* a *situato dietro al contrassegno.*

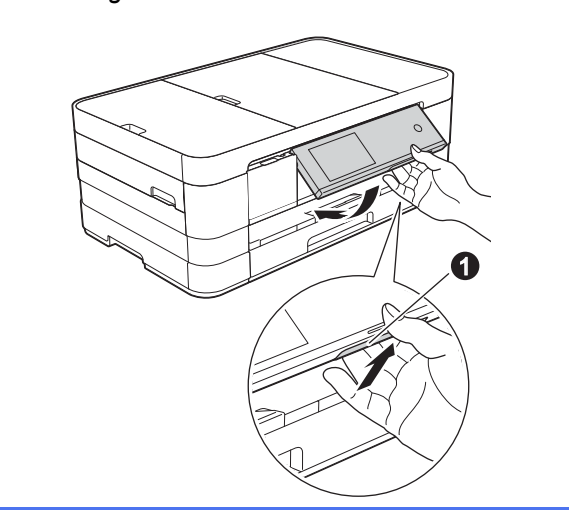

**b** Aprire il coperchio delle cartucce d'inchiostro  $\bullet$ .

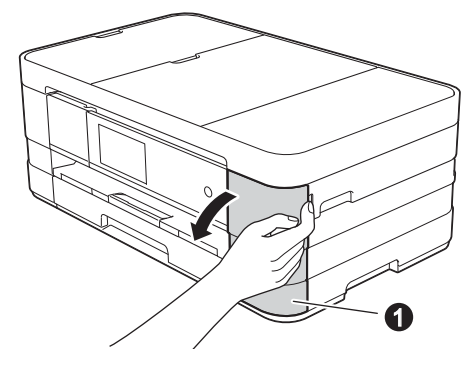

- 
- c Rimuovere l'elemento di protezione di colore arancione **a**.

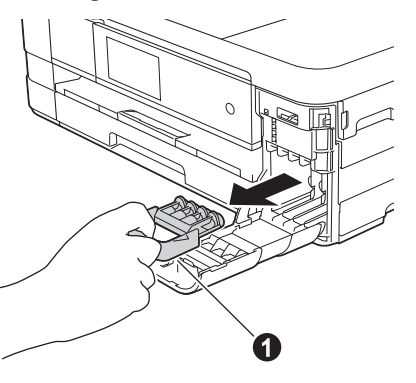

#### **NOTA**

*Non gettare l'elemento di protezione arancione. Questo sarà necessario in caso di trasporto dell'apparecchio.*

d Estrarre la cartuccia d'inchiostro dalla confezione.

Ruotare in senso antiorario la leva di sblocco di colore verde posta sull'elemento di imballaggio protettivo di colore arancione  $\bullet$  fino ad avvertire uno scatto, in modo da aprire la chiusura sottovuoto. Quindi, rimuovere l'elemento di imballaggio protettivo di colore arancione  $\bigcirc$  come indicato in figura.

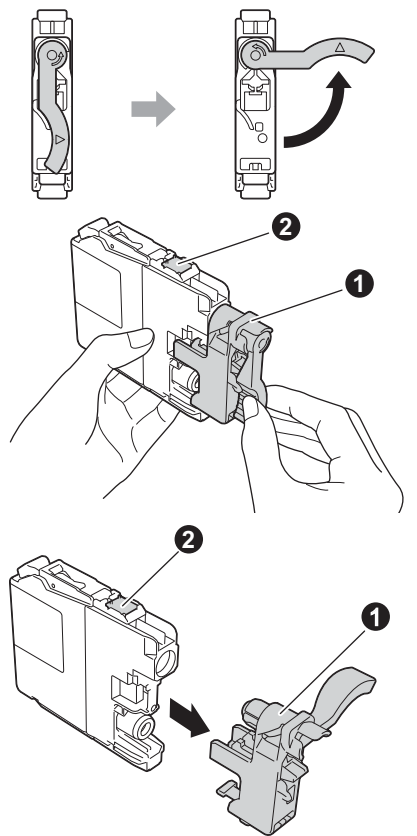

#### **IMPORTANTE**

- *NON scuotere le cartucce d'inchiostro. Se l'inchiostro dovesse macchiare la pelle o gli indumenti, lavare immediatamente con sapone o detergente.*
- *NON toccare la cartuccia nell'area* b *indicata; ciò potrebbe causare il mancato funzionamento dell'apparecchio con la cartuccia.*

e Avere cura di far corrispondere il colore dell'adesivo  $\bigcirc$  al colore della cartuccia  $\bigcirc$ , come mostrato nella figura che segue. Inserire tutte le cartucce d'inchiostro nella direzione indicata dalla freccia sull'etichetta.

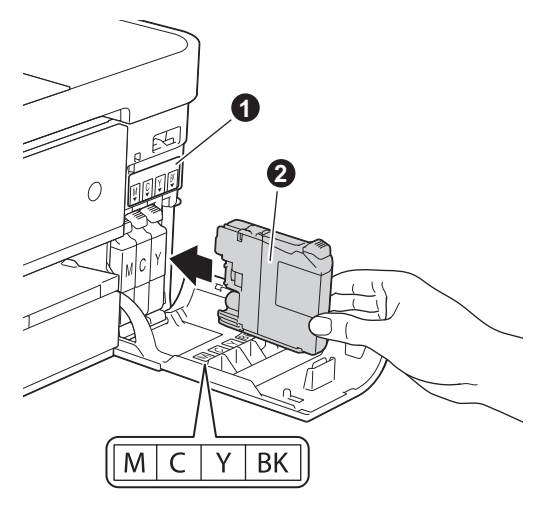

f Spingere delicatamente il lato posteriore della cartuccia d'inchiostro contrassegnato dall'indicazione "PUSH" (premere) fino al sollevamento della leva della cartuccia. Dopo aver installato tutte le cartucce, chiudere il coperchio delle cartucce d'inchiostro.

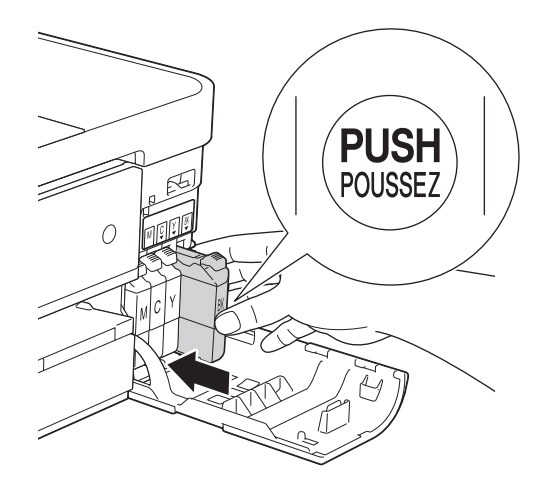

#### **NOTA**

*L'apparecchio prepara per la stampa il sistema dei tubi dell'inchiostro. Questo processo richiede quattro minuti circa. Non spegnere l'apparecchio.*

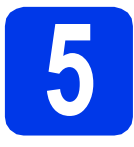

### **5 Verificare la qualità di stampa**

#### **NOTA**

*Assicurarsi di avere inserito la carta per l'impostazione iniziale nell'apposito vassoio (per il modello MFC-J4710DW, nel vassoio N. 1).*

a Una volta completato il processo di preparazione, sul touchscreen viene visualizzato il messaggio Inserire carta e premere [OK].

Premere OK.

- **b** Controllare la qualità dei quattro blocchi di colore stampati sul foglio. (nero/giallo/ciano/magenta)
- C Se tutte le linee sono chiare e visibili, premere Sì per terminare la verifica della qualità di stampa e passare al punto successivo.

OK

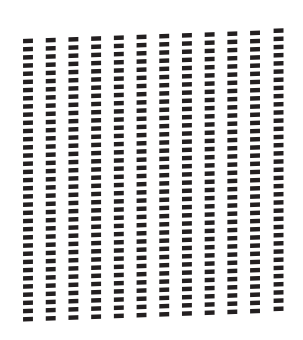

Se alcune lineette risultano mancanti, premere No e seguire le istruzioni visualizzate sul touchscreen.

#### Scadente

,,,,,,,,,,,,,,,,,,,,,, **THE REAL PROPERTY THEFT** 

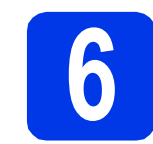

#### **6 Impostare le opzioni relative alla carta (MFC-J4710DW)**

Per fare in modo che l'apparecchio produca una qualità di stampa ottimale e utilizzi il formato carta corretto, è necessario impostare il tipo e il formato carta in base al tipo di carta presente nel vassoio. Per maggiori dettagli sui tipi e sui formati carta supportati >> Guida per utenti base: *Formato e tipo di carta*

#### **NOTA**

*È possibile modificare il vassoio predefinito utilizzato dall'apparecchio per stampare le copie o i fax ricevuti.* ( $\triangleright$   $\triangleright$  *Guida per utenti base:* Uso del vassoio in modalità Copia *o* Uso del vassoio in modalità Fax*)*

- a Quando sul touchscreen viene visualizzato il messaggio Impost. Vassoio, premere Impost. Vassoio per impostare il formato carta e il tipo di carta.
- **b** Premere Vassoio N. 1 per impostare il formato carta e il tipo di carta per il vassoio N. 1 oppure premere Vassoio N. 2 per impostare il formato carta per il vassoio N. 2.
- C Selezionare l'opzione relativa al formato e al tipo di carta in uso.
- d Premere OK.

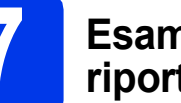

# **7 Esaminare le indicazioni riportate sul touchscreen**

Sul touchscreen sono visualizzate le informazioni relative al funzionamento delle schermate e all'uso della fessura alimentazione manuale. Esaminare queste informazioni e passare al punto successivo. Per maggiori dettagli, vedere la *Guida per utenti base*.

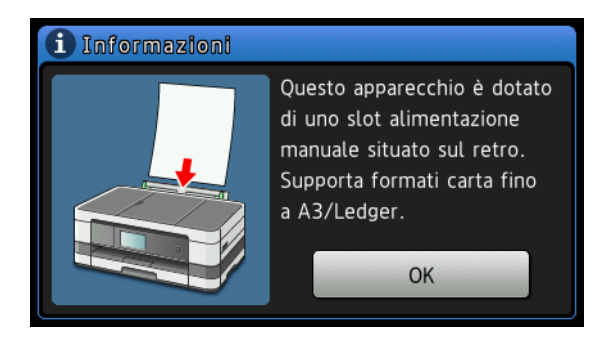

<span id="page-7-0"></span>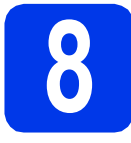

#### **8 Selezionare una Modalità di ricezione**

Sono disponibili quattro modalità di ricezione: Solo fax, Fax/Tel, Manuale e Tel./Segr. Est. uuGuida per utenti base: *Utilizzo delle modalità di ricezione*

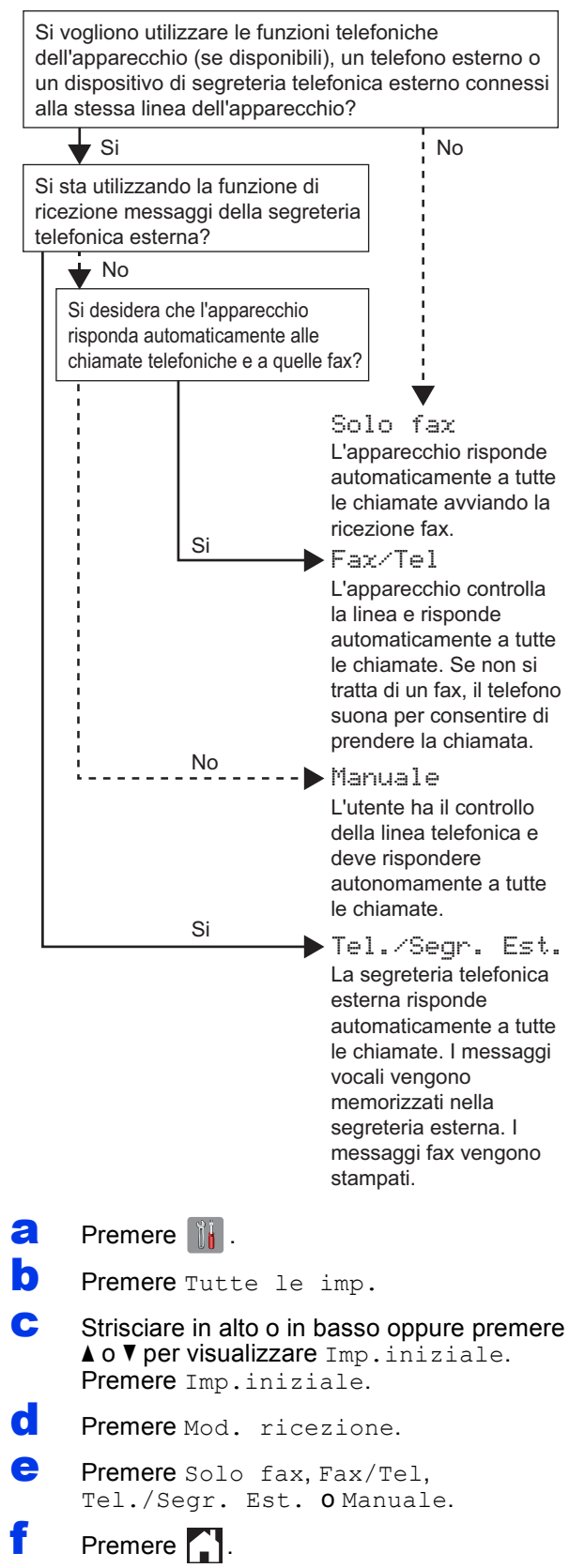

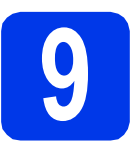

### **9 Impostare data e ora**

L'apparecchio visualizza la data e l'ora; inoltre, se viene impostato l'identificativo, questo verrà aggiunto a ogni fax inviato.

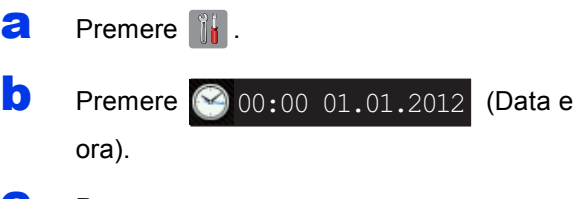

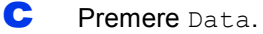

d Inserire le ultime due cifre dell'anno sul touchscreen, quindi premere OK.

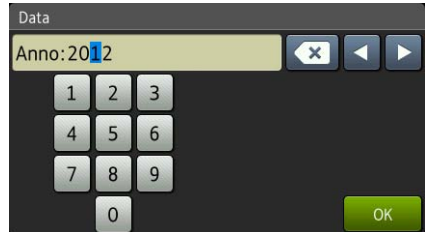

(per es. immettere 1 2 per l'anno 2012.)

- e Ripetere la procedura per il mese e il giorno.
	- Premere Ora.
- **C** Immettere l'ora sul touchscreen nel formato di 24 ore.
- **h** Premere  $OK$ , quindi premere  $\blacksquare$ .

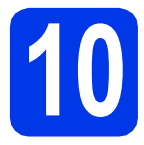

# **10 Immettere le informazioni personali (identificativo)**

È opportuno memorizzare il proprio nome e numero di fax affinché vengano stampati su tutte le pagine dei fax inviati.

Informazioni sull'immissione di testo >> Guida per utenti base: *Immissione di testo*

- $\overline{a}$  Premere  $\mathbb{I}$ .
- **D** Premere Tutte le imp.
- C Strisciare in alto o in basso oppure premere  $\blacktriangle$  o  $\nabla$  per visualizzare Imp.iniziale. Premere Imp.iniziale.
- d Premere Identificativo.
- Premere Fax.
- Inserire il numero di fax (massimo 20 cifre) sul touchscreen, quindi premere OK.
- **C** Premere Nome.
- **h** Inserire il proprio nome (massimo 20 caratteri) utilizzando il touchscreen, quindi premere OK.

#### **NOTA**

- **•** Premere A 1<sup><sup>o</sup> per alternare lettere, numeri e</sup> *caratteri speciali. (I caratteri disponibili possono variare in base al Paese.)*
- *Per modificare un numero o un carattere inserito per errore, premere* ◀ o ▶ *per spostare il cursore sul carattere errato. Premere*  $\mathbb{R}$  e

*reinserire il carattere corretto.*

Premere **.**.

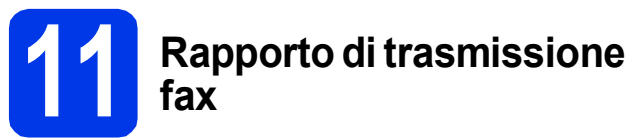

L'apparecchio Brother è in grado di creare un Rapporto di verifica della trasmissione, che può essere utilizzato come conferma dell'invio di un fax. Il rapporto elenca il nome o il numero di fax del destinatario, la data, l'ora, la durata della trasmissione e il numero di pagine trasmesse, oltre a indicare se la trasmissione è andata a buon fine o meno. Istruzioni relative all'utilizzo di questa funzione **▶▶ Guida per utenti base: Rapporto di verifica della** *trasmissione*

#### **12** Impostare la modalità di<br> **12** impulsi<br> **12** impulsi **composizione a toni o a impulsi**

L'apparecchio è impostato per il servizio di composizione a toni. In caso di servizio di composizione a impulsi (disco combinatore), è necessario modificare la modalità di composizione.

- a Premere **in**.
- **b** Premere Tutte le imp.
- C Strisciare in alto o in basso oppure premere  $\blacktriangle$  o  $\nabla$  per visualizzare  $Imp.iniziale.$ Premere Imp.iniziale.
- d Premere Toni/Impulsi.
- e Premere Impulsi (o Toni).
- f Premere **.**

## **13 Impostare il tipo di linea telefonica**

Se si esegue il collegamento dell'apparecchio a una linea dotata di PBX o ISDN per l'invio e la ricezione di fax, è necessario modificare di conseguenza il tipo di linea telefonica, completando la procedura seguente.

- a Premere **R**.
- **b** Premere Tutte le imp.
- C Strisciare in alto o in basso oppure premere  $\blacktriangle$  o  $\nabla$  per visualizzare Imp.iniziale. Premere Imp.iniziale.
- d Strisciare in alto o in basso oppure premere **A o V per visualizzare** Imp.linea tel. Premere Imp.linea tel.
- **e** Premere Normale, PBX **o** ISDN. Selezionare il tipo di linea telefonica desiderato.

#### **NOTA**

*Se si seleziona PBX l'apparecchio richiede di impostare il prefisso da comporre.* >> Guida per *utenti base:* Impostazione del tipo di linea telefonica

f Premere ...

#### **NOTA**

#### *PBX e TRANSFER*

*L'apparecchio è impostato inizialmente su Normale; ciò ne consente il collegamento a una linea PSTN (Rete linee telefoniche pubbliche) standard. Tuttavia, molti uffici utilizzano un centralino privato per telefoni in derivazione o PBX. L'apparecchio può essere collegato alla maggior parte dei PBX in commercio. La funzione di richiamata dell'apparecchio supporta solo la ricomposizione del numero dopo un intervallo predefinito (TBR). La funzione TBR è attiva con la maggior parte dei sistemi PBX permettendo di accedere a una linea esterna o di inviare una chiamata a un altro interno. Questa funzione si attiva quando si preme il tasto R sul touchscreen.*

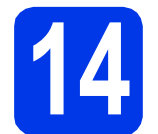

#### **14** Impostare la<br>telefonica (Vertus)<br>telefonica (Ve **compatibilità della linea telefonica (VoIP)**

Se si collega l'apparecchio a un servizio VoIP (tramite Internet) è necessario modificare le impostazioni di compatibilità.

#### **NOTA**

*Se si utilizza una linea telefonica analogica, è possibile saltare questo passaggio.*

- a Premere **1**.
- **b** Premere Tutte le imp.
- C Strisciare in alto o in basso oppure premere  $\blacktriangle$  o  $\nabla$  per visualizzare Imp.iniziale. Premere Imp.iniziale.
- **d** Strisciare in alto o in basso oppure premere **A o V per visualizzare** Compatibilità. Premere Compatibilità.
- **e** Premere Base (per VoIP).
- f Premere ...

# **15 Impostare il fuso orario**

È possibile impostare sull'apparecchio il fuso orario relativo al proprio Paese.

- $\overline{a}$  Premere  $\left\| \cdot \right\|$ .
- **D** Premere **(2** 00:00 01.01.2012 (Data e ora).
- **C** Premere Fuso orario.
- d Immettere il fuso orario. Premere OK.
- e Premere ...

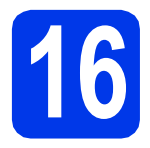

## **16 Selezionare il tipo di connessione**

Queste istruzioni di installazione sono valide per Windows® XP Home, XP Professional, XP Professional x64 Edition, Windows Vista®, Windows® 7 e Mac OS X v10.5.8, 10.6.x, 10.7.x.

#### **NOTA**

- *Per Windows Server® 2003/2008/2008 R2, i driver sono disponibili nella pagina di download relativa al modello in uso, all'indirizzo [http://solutions.brother.com/.](http://solutions.brother.com/)*
- *Se il computer utilizzato non dispone di un'unità CD-ROM, presso il Brother Solutions Center all'indirizzo <http://solutions.brother.com/>è possibile scaricare i driver, i manuali e le utilità più recenti per il modello in uso. Alcune applicazioni software presenti sul CD-ROM potrebbero non essere disponibili per il download.*

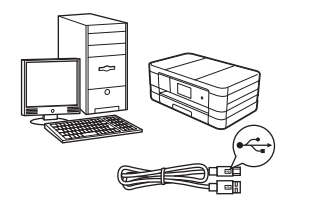

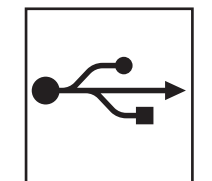

## **Cavo di interfaccia USB**

Windows®, andare a [pagina 12](#page-11-0) Macintosh, andare a [pagina 15](#page-14-0)

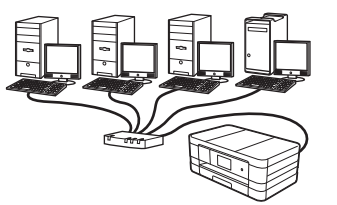

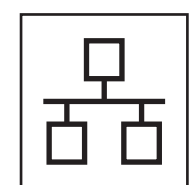

### **Rete cablata**

Windows<sup>®</sup>, andare a [pagina 18](#page-17-0) Macintosh, andare a [pagina 22](#page-21-0)

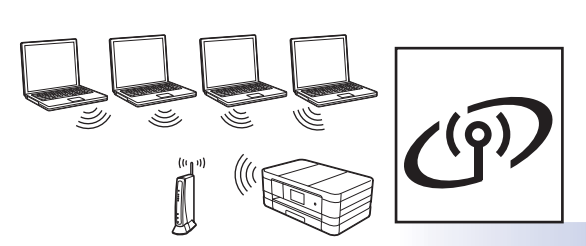

### **Rete senza fili**

Windows® e Macintosh, andare a [pagina 26](#page-25-0)

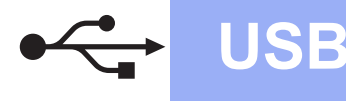

## **Windows**<sup>®</sup>

#### <span id="page-11-0"></span>**Per gli utenti che utilizzano un cavo d'interfaccia USB**

**(Windows® XP Home/XP Professional/Windows Vista®/Windows® 7)**

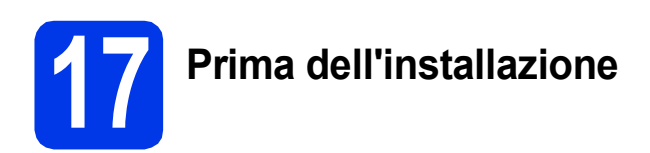

Verificare che il computer sia acceso e di aver eseguito l'accesso come amministratore.

#### **IMPORTANTE**

- *Per il momento, NON collegare il cavo di interfaccia USB.*
- *Se vi sono programmi in esecuzione, chiuderli.*

#### **NOTA**

- *Le schermate possono variare in base al sistema operativo in uso.*
- *Il CD-ROM contiene Nuance™ PaperPort™ 12SE. Questo software supporta Windows® XP Home (SP3 o versione successiva), XP Professional (SP3 o versione successiva), XP Professional x64 Edition (SP2 o versione successiva), Windows Vista® (SP2 o versione successiva) e Windows® 7. Prima di installare MFL-Pro Suite, eseguire l'aggiornamento al Service Pack di Windows® più recente.*

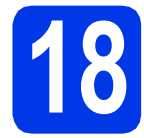

## **18 Installare MFL-Pro Suite**

**a** Inserire nell'apposita unità il CD-ROM di installazione fornito in dotazione. Se viene visualizzata una schermata con il nome del modello, selezionare l'apparecchio in uso. Se viene visualizzata una schermata di selezione della lingua, selezionare la lingua desiderata.

#### **NOTA**

- *Per Windows Vista® e Windows® 7, quando viene visualizzata la schermata Controllo dell'account utente, fare clic su Continua oppure su Sì.*
- *Se la schermata Brother non viene visualizzata automaticamente, aprire Risorse del computer o Computer, fare doppio clic sull'icona del CD-ROM, quindi fare doppio clic su start.exe.*

**b** Viene visualizzato il menu principale del CD-ROM.

> Fare clic su **Installazione MFL-Pro Suite**, quindi fare clic su **Sì** per accettare il contratto di licenza. Seguire le istruzioni visualizzate sullo schermo.

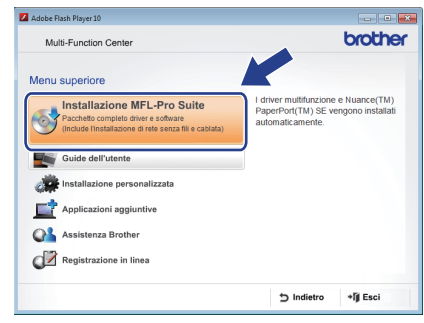

c Selezionare **Connessione locale (USB)**, quindi fare clic su **Avanti**. L'installazione prosegue.

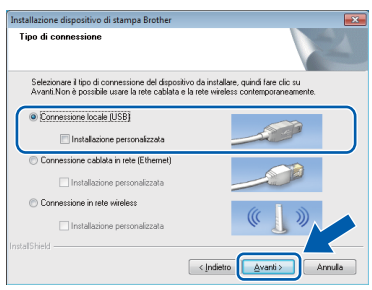

**d** Quando viene visualizzata questa schermata, passare al punto successivo.

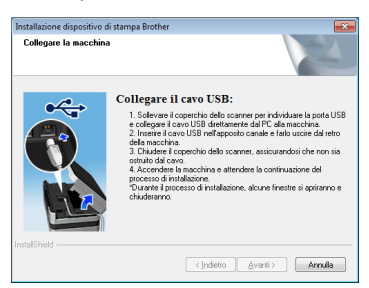

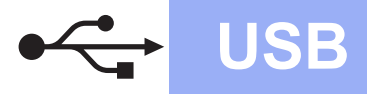

## **Windows USB ®**

<span id="page-12-0"></span>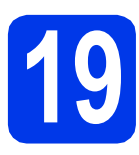

## **19 Collegare il cavo USB**

**a** Sollevare il coperchio dello scanner fino a bloccarlo saldamente in posizione di apertura.

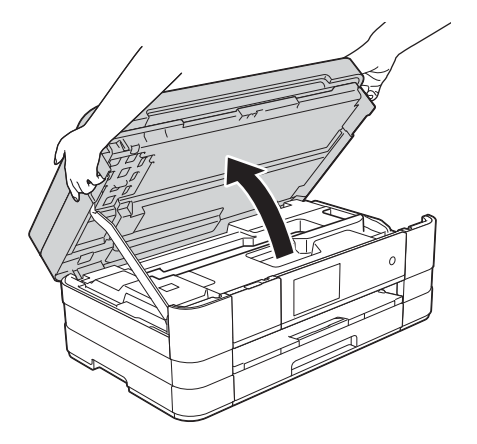

**b** Collegare il cavo USB alla porta USB contrassegnata con il simbolo  $\leftarrow$   $\bullet$ . La porta USB si trova all'interno dell'apparecchio sulla destra, come mostrato nel riquadro dell'illustrazione che segue.

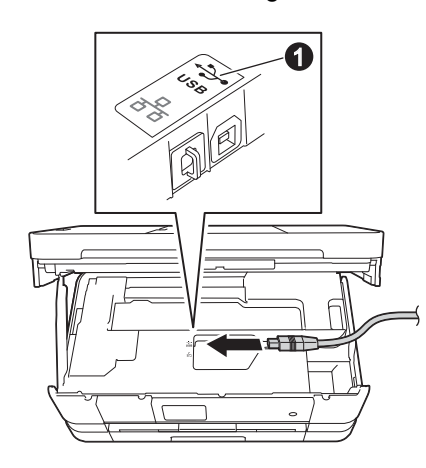

**C** Prestando la dovuta attenzione, far passare il cavo USB nell'apposita canalina fino all'uscita sul retro dell'apparecchio. Collegare il cavo al computer.

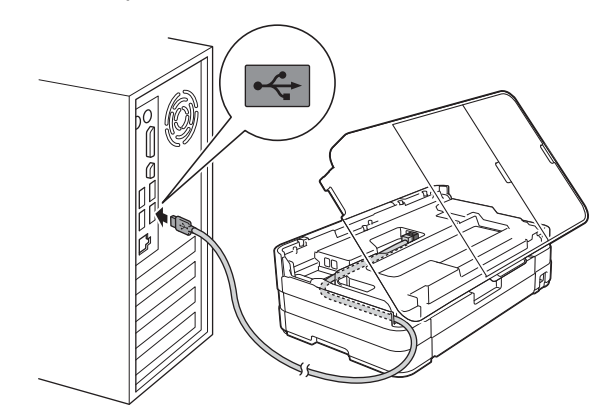

#### **IMPORTANTE**

*Accertarsi che il cavo non impedisca al coperchio di chiudersi per evitare che si verifichino errori.*

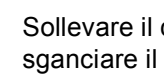

d Sollevare il coperchio dello scanner per fermo  $\mathbf{\Omega}$ . Spingere con delicatezza verso il basso il supporto del coperchio dello scanner  $\bullet$  e chiudere il coperchio dello scanner  $\boldsymbol{\Theta}$ utilizzando entrambe le mani.

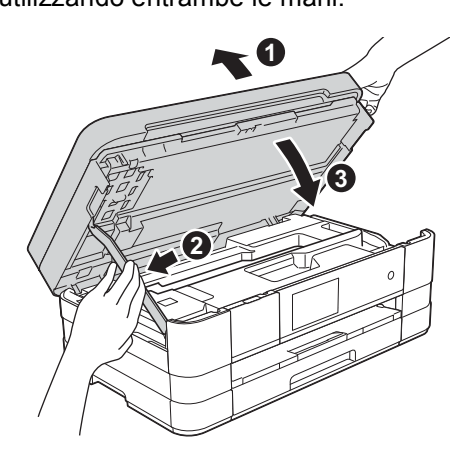

e L'installazione prosegue automaticamente. Le schermate di installazione vengono visualizzate in sequenza.

#### **IMPORTANTE**

*NON cancellare nessuna delle schermate durante l'installazione. La visualizzazione di tutte le schermate può richiedere alcuni istanti.*

#### **NOTA**

*Per Windows Vista® e Windows® 7, quando appare la schermata di Protezione di Windows®, fare clic sulla casella di controllo e quindi su Installa per completare correttamente l'installazione.*

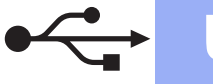

## **Windows USB ®**

- $\mathbf f$  Se viene visualizzata la schermata **Informazioni ambientali per i dispositivi generatori di immagini**, fare clic su **Avanti**.
- **C** Quando viene visualizzata la schermata **Registrazione in linea**, seguire le istruzioni visualizzate sullo schermo. Fare clic su **Avanti**.
- **h** Se non si desidera impostare l'apparecchio come stampante predefinita, deselezionare l'opzione **Imposta stampante predefinita**, quindi fare clic su **Avanti**.

### **20 Completare l'operazione e riavviare**

**a** Fare clic su Fine per riavviare il computer. Una volta riavviato il computer, è necessario eseguire l'accesso come amministratore.

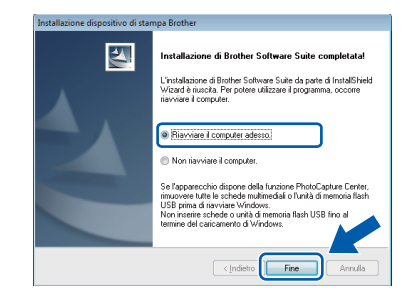

#### **NOTA**

*• Se durante l'installazione del software viene visualizzato un messaggio di errore, eseguire il programma di Diagnostica installazione,* 

*situato in Start/Tutti i programmi/ Brother/MFC-JXXX (dove MFC-JXXX corrisponde al modello in uso).*

*• A seconda delle impostazioni di sicurezza utilizzate, è possibile che quando si utilizza l'apparecchio o il relativo software venga visualizzata una finestra di protezione di* 

*Windows® o del software antivirus. Per proseguire, fornire il consenso o accettare il messaggio della finestra.*

- **b** Vengono visualizzate le schermate riportate di seguito.
	- Quando viene visualizzata la schermata **Impostazione aggiornamento software**, selezionare l'aggiornamento software desiderato e fare clic su **OK**.
	- Quando viene visualizzata la schermata del Programma di ricerca e assistenza prodotti Brother, selezionare le opzioni preferite e seguire le istruzioni visualizzate sullo schermo.

#### **NOTA**

*Per l'aggiornamento del software e per accedere al Programma di ricerca e assistenza prodotti Brother è necessario disporre di un accesso a Internet.*

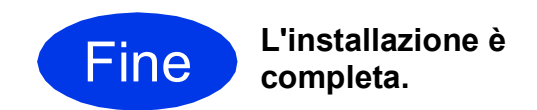

#### **Per installare le applicazioni opzionali:**

**Andare a**

**Pagina [42](#page-41-0)**

#### **NOTA**

#### *Driver stampante XML Paper Specification*

*Il driver stampante XML Paper Specification è il più adatto per Windows Vista® e Windows® 7 per la stampa da applicazioni che utilizzano i documenti XML Paper Specification. Per scaricare il driver aggiornato accedere al sito Web Brother Solutions Center all'indirizzo [http://solutions.brother.com/.](http://solutions.brother.com/)*

### <span id="page-14-0"></span>**Per gli utenti che utilizzano un cavo d'interfaccia USB**

**(Mac OS X v10.5.8, 10.6.x, 10.7.x)**

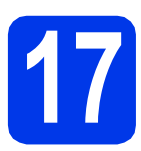

## **17 Prima dell'installazione**

Accertarsi che l'apparecchio sia collegato alla rete elettrica e che il Macintosh sia acceso. È necessario eseguire l'accesso come amministratore.

#### **NOTA**

*Utenti Mac OS X da v10.5.0 a 10.5.7: eseguire l'aggiornamento a Mac OS X v10.5.8 - 10.7.x.*

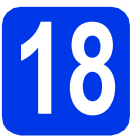

## **18 Collegare il cavo USB**

#### **IMPORTANTE**

- *NON collegare l'apparecchio a una porta USB della tastiera o a un hub USB non alimentato.*
- *Collegare l'apparecchio direttamente al Macintosh.*
- a Sollevare il coperchio dello scanner fino a bloccarlo saldamente in posizione di apertura.

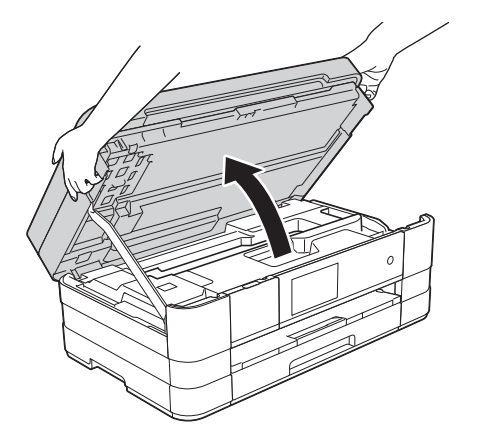

**b** Collegare il cavo USB alla porta USB contrassegnata con il simbolo  $\leftarrow$   $\bullet$ . La porta USB si trova all'interno dell'apparecchio sulla destra, come mostrato nel riquadro dell'illustrazione che segue.

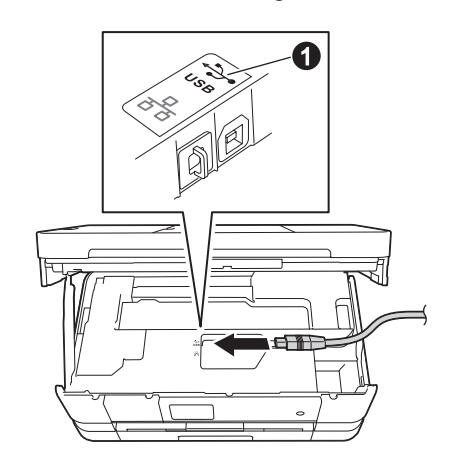

C Prestando la dovuta attenzione, far passare il cavo USB nell'apposita canalina fino all'uscita sul retro dell'apparecchio. Collegare il cavo al Macintosh.

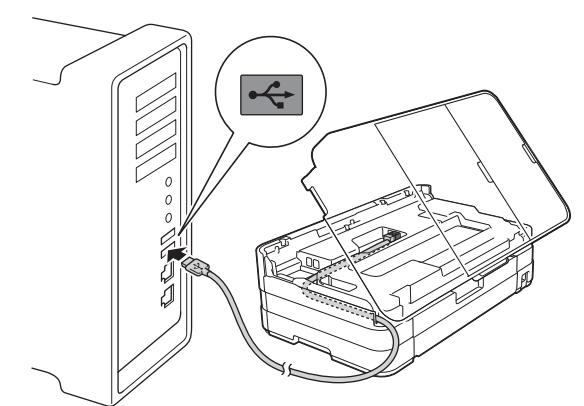

#### **IMPORTANTE**

*Accertarsi che il cavo non impedisca al coperchio di chiudersi per evitare che si verifichino errori.*

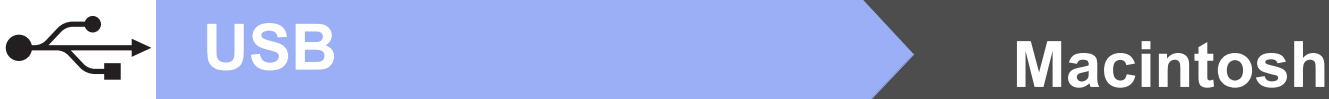

#### **d** Sollevare il coperchio dello scanner per sganciare il fermo  $\bigcirc$ . Spingere con delicatezza verso il basso il

supporto del coperchio dello scanner @ e chiudere il coperchio dello scanner  $\bigcirc$ utilizzando entrambe le mani.

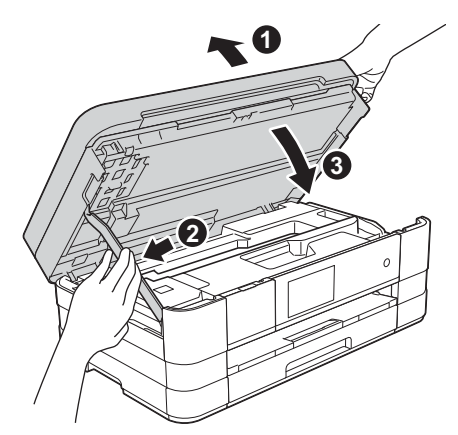

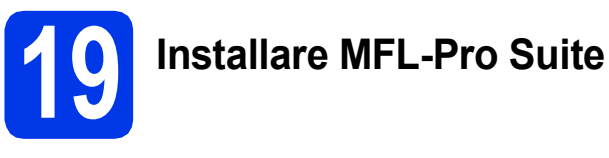

- a Inserire nell'apposita unità il CD-ROM di installazione fornito in dotazione.
- b Fare doppio clic sull'icona **Start Here OSX** per eseguire l'installazione. Se viene visualizzata una schermata con il nome del modello, selezionare l'apparecchio in uso.

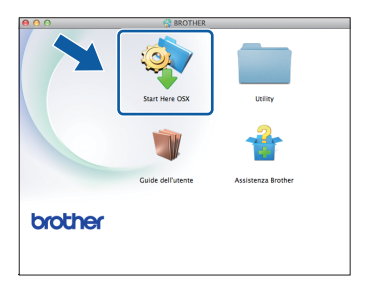

c Selezionare **Connessione locale (USB)**, quindi fare clic su **Avanti**. Seguire le istruzioni visualizzate sullo schermo.

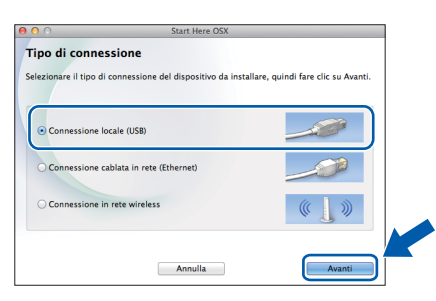

d Attendere il completamento dell'installazione del software. Dopo l'installazione, il software ricerca il dispositivo Brother. Il completamento dell'operazione richiede alcuni istanti.

e Selezionare l'apparecchio dall'elenco, quindi fare clic su **OK**.

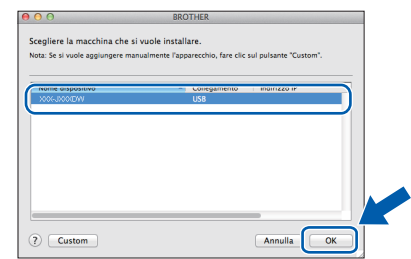

f Quando viene visualizzata questa schermata, fare clic su **Aggiungi stampante**.

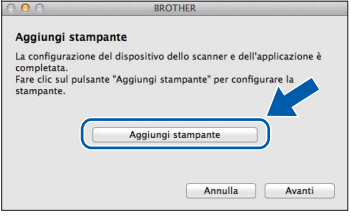

Selezionare l'apparecchio dall'elenco. Fare clic su **Aggiungi**, quindi fare clic su **Avanti**.

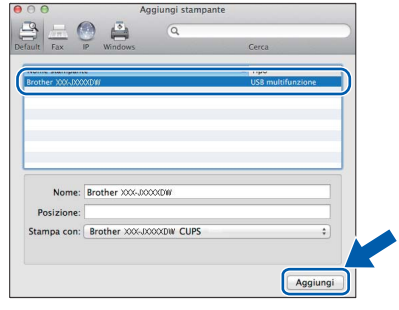

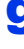

**g** Quando viene visualizzata questa schermata, fare clic su **Avanti**.

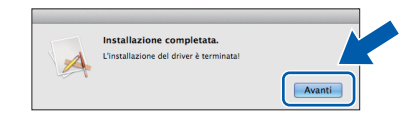

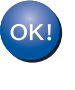

**A questo punto, l'installazione di MFL-Pro Suite è completa. Passare al punto** [20](#page-16-0)**.**

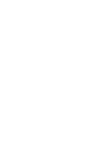

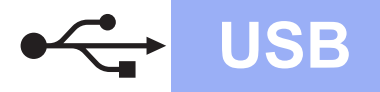

## USB **Macintosh**

# <span id="page-16-0"></span>**20 Scaricare e installare Presto! PageManager**

L'installazione di Presto! PageManager consente di dotare Brother ControlCenter2 della funzionalità di riconoscimento ottico dei caratteri (OCR). Presto! PageManager consente di acquisire, condividere e organizzare facilmente foto e documenti.

**a** Nella schermata Assistenza Brother, fare clic su **Presto! PageManager** per accedere al sito di download di Presto! PageManager, quindi seguire le istruzioni visualizzate sullo schermo.

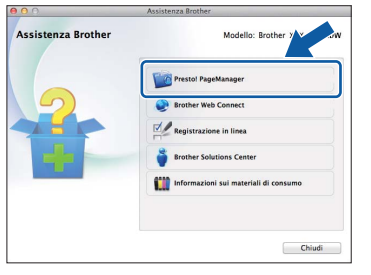

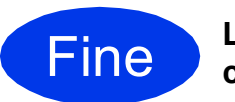

Fine **L'installazione è completa.**

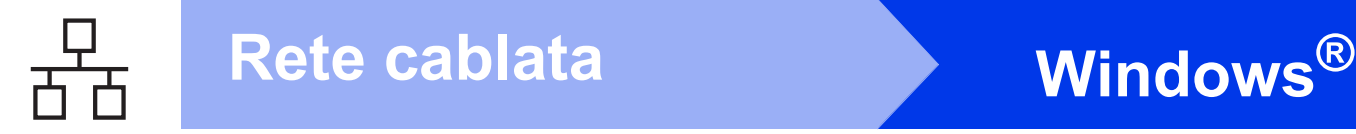

#### <span id="page-17-0"></span>**Per gli utenti che utilizzano un cavo d'interfaccia di rete cablata**

**(Windows® XP Home/XP Professional/Windows Vista®/Windows® 7)**

<span id="page-17-2"></span><span id="page-17-1"></span>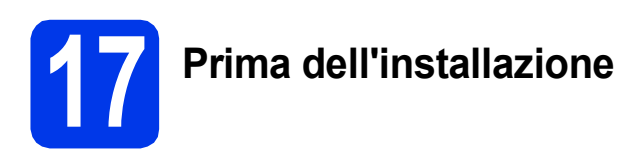

Verificare che il computer sia acceso e di aver eseguito l'accesso come amministratore.

#### **IMPORTANTE**

*Se vi sono programmi in esecuzione, chiuderli.*

#### **NOTA**

- *Le schermate possono variare in base al sistema operativo in uso.*
- *Il CD-ROM contiene Nuance™ PaperPort™ 12SE. Questo software supporta Windows® XP Home (SP3 o versione successiva), XP Professional (SP3 o versione successiva), XP Professional x64 Edition (SP2 o versione successiva), Windows Vista® (SP2 o versione successiva) e Windows® 7. Prima di installare MFL-Pro Suite, eseguire l'aggiornamento al Service Pack di Windows® più recente.*
- *Se l'apparecchio è stato impostato in precedenza per una rete senza fili e poi si desidera impostarlo per una rete cablata, verificare che l'opzione Rete I/F dell'apparecchio sia impostata su Cablato LAN. Con questa impostazione, l'interfaccia di rete senza fili diviene inattiva.*

*Sull'apparecchio, premere .*

*Premere Tutte le imp. Premere Rete. Strisciare in alto o in basso oppure premere*  a *o* b *per visualizzare Rete I/F. Premere Rete I/F. Premere Cablato LAN. Premere .*

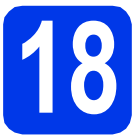

## **18 Collegare il cavo di rete**

**a** Sollevare il coperchio dello scanner fino a bloccarlo saldamente in posizione di apertura.

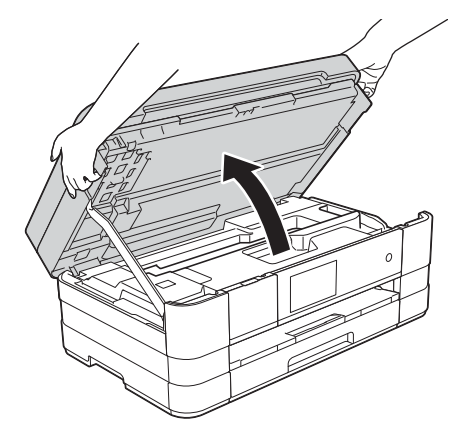

**b** Collegare il cavo di rete alla porta Ethernet contrassegnata con il simbolo **88 0**. La porta Ethernet si trova all'interno dell'apparecchio sulla sinistra, come mostrato nel riquadro dell'illustrazione che segue. Rimuovere il coperchio di protezione di colore arancione prima di collegare il cavo.

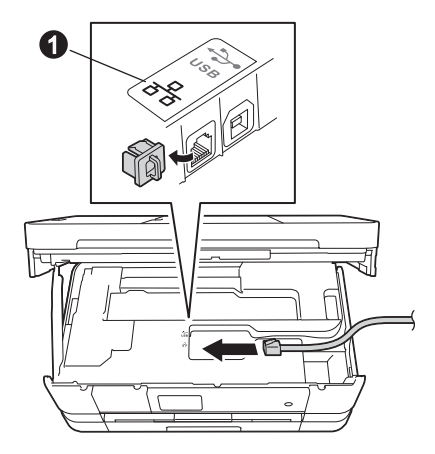

**C** Prestando la dovuta attenzione, far passare il cavo di rete nell'apposita canalina fino all'uscita sul retro dell'apparecchio. Collegare il cavo alla rete.

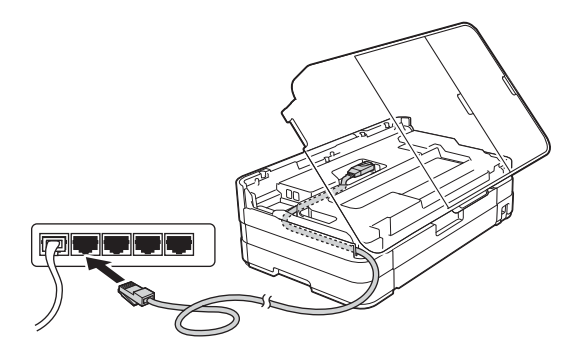

#### **IMPORTANTE**

*Accertarsi che il cavo non impedisca al coperchio di chiudersi per evitare che si verifichino errori.*

#### **NOTA**

*Se si utilizza sia il cavo USB sia il cavo di rete, disporre entrambi i cavi nella canalina, uno sopra l'altro.*

**d** Sollevare il coperchio dello scanner per sganciare il fermo  $\bullet$ . Spingere con delicatezza verso il basso il supporto del coperchio dello scanner  $\bigcirc$  e chiudere il coperchio dello scanner <sup>o</sup>

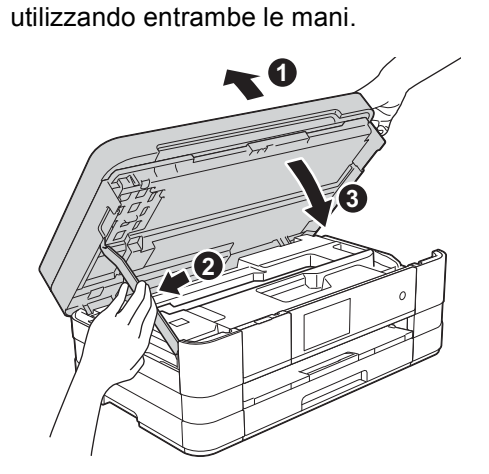

# <span id="page-18-1"></span><span id="page-18-0"></span>**19 Installare MFL-Pro Suite**

a Inserire nell'apposita unità il CD-ROM di installazione fornito in dotazione. Se viene visualizzata una schermata con il nome del modello, selezionare l'apparecchio in uso. Se viene visualizzata una schermata di selezione della lingua, selezionare la lingua desiderata.

#### **NOTA**

- *Per Windows Vista® e Windows® 7, quando viene visualizzata la schermata Controllo dell'account utente, fare clic su Continua oppure su Sì.*
- *Se la schermata Brother non viene visualizzata automaticamente, aprire Risorse del computer o Computer, fare doppio clic sull'icona del CD-ROM, quindi fare doppio clic su start.exe.*
- **b** Viene visualizzato il menu principale del CD-ROM.

Fare clic su **Installazione MFL-Pro Suite**, quindi fare clic su **Sì** per accettare il contratto di licenza. Seguire le istruzioni visualizzate sullo schermo.

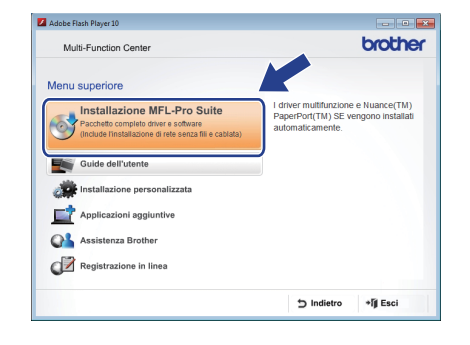

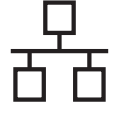

c Selezionare **Connessione cablata in rete (Ethernet)**, quindi fare clic su **Avanti**.

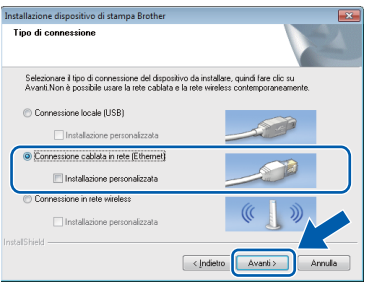

**d** Quando viene visualizzata questa schermata, selezionare **Modificare le impostazioni della porta Firewall per attivare la connessione in rete e procedere con l'installazione (consigliata)** e fare clic su **Avanti**.

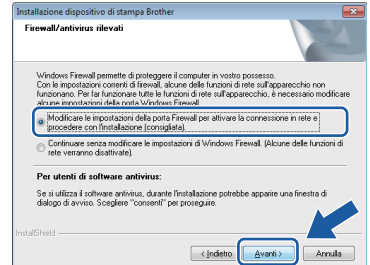

Se si utilizza un firewall diverso da quello di Windows® o se questo non è attivo, potrebbe essere visualizzata questa schermata.

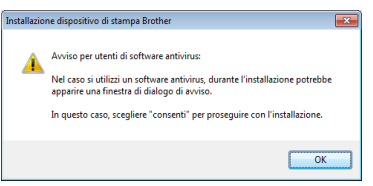

Per informazioni relative all'aggiunta delle porte di rete indicate di seguito, consultare le istruzioni fornite con il software firewall in uso.

- Per la scansione in rete, aggiungere la porta UDP 54925.
- Per la ricezione PC-Fax in rete, aggiungere la porta UDP 54926.
- Se sussistono ancora problemi con i collegamenti di rete, aggiungere le porte UDP 137 e 161.

#### **NOTA**

*• Se alla rete è collegato più di un apparecchio, selezionare dall'elenco l'apparecchio in uso, quindi fare clic su Avanti.* 

*Questa finestra non viene visualizzata se alla rete è collegato solo un apparecchio, che viene pertanto selezionato automaticamente.*

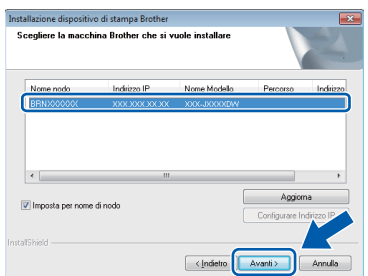

*• Se l'apparecchio non viene rilevato in rete, viene visualizzata la seguente schermata.*

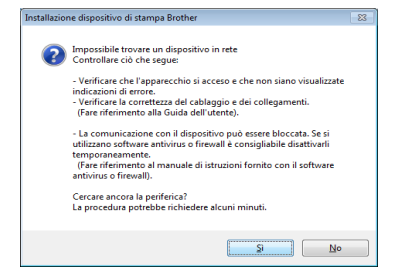

*Controllare le impostazioni in base alle istruzioni visualizzate sullo schermo.*

e Viene avviata automaticamente l'installazione dei driver Brother. Le schermate di installazione vengono visualizzate in sequenza.

#### **IMPORTANTE**

*NON cancellare nessuna delle schermate durante l'installazione. La visualizzazione di tutte le schermate può richiedere alcuni istanti.*

#### **NOTA**

*Per Windows Vista® e Windows® 7, quando appare la schermata di Protezione di Windows®, fare clic sulla casella di controllo e quindi su Installa per completare correttamente l'installazione.*

- f Se viene visualizzata la schermata **Informazioni ambientali per i dispositivi generatori di immagini**, fare clic su **Avanti**.
- **C** Quando viene visualizzata la schermata **Registrazione in linea**, seguire le istruzioni visualizzate sullo schermo. Fare clic su **Avanti**.
- **h** Se non si desidera impostare l'apparecchio come stampante predefinita, deselezionare l'opzione **Imposta stampante predefinita**, quindi fare clic su **Avanti**.

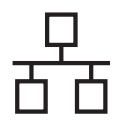

## Rete cablata **Windows**<sup>®</sup>

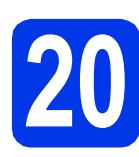

### **20 Completare l'operazione e riavviare**

**a** Fare clic su **Fine** per riavviare il computer. Una volta riavviato il computer, è necessario eseguire l'accesso come amministratore.

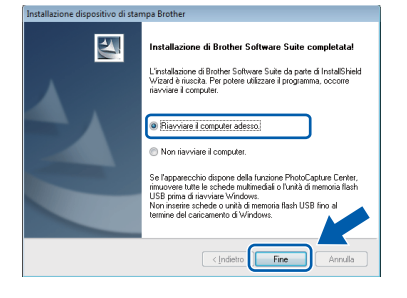

#### **NOTA**

*• Se durante l'installazione del software viene visualizzato un messaggio di errore, eseguire il programma di Diagnostica installazione,* 

*situato in Start/Tutti i programmi/ Brother/MFC-JXXX (dove MFC-JXXX corrisponde al modello in uso).*

- *A seconda delle impostazioni di sicurezza utilizzate, è possibile che quando si utilizza l'apparecchio o il relativo software venga visualizzata una finestra di protezione di Windows® o del software antivirus. Per proseguire, fornire il consenso o accettare il messaggio della finestra.*
- **b** Vengono visualizzate le schermate riportate di seguito.
	- Quando viene visualizzata la schermata **Impostazione aggiornamento software**, selezionare l'aggiornamento software desiderato e fare clic su **OK**.
	- Quando viene visualizzata la schermata del Programma di ricerca e assistenza prodotti Brother, selezionare le opzioni preferite e seguire le istruzioni visualizzate sullo schermo.

#### **NOTA**

*Per l'aggiornamento del software e per accedere al Programma di ricerca e assistenza prodotti Brother è necessario disporre di un accesso a Internet.*

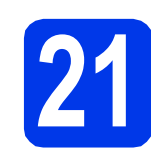

#### **21** Installare MFL-Pro Suite<br> **21** (se necessario) **su altri computer (se necessario)**

Per utilizzare l'apparecchio con più computer in rete, installare MFL-Pro Suite su tutti i computer. Passare al punto [19](#page-18-0) a [pagina 19](#page-18-1). Vedere inoltre il punto [17](#page-17-1) a [pagina 18](#page-17-2) prima di eseguire l'installazione.

#### **NOTA**

#### *Licenza di rete (Windows®)*

*Questo prodotto comprende una licenza per PC per un massimo di 2 utenti. Questa licenza consente l'installazione di MFL-Pro Suite, comprendente Nuance™ PaperPort™ 12SE, su un massimo di 2 PC in rete. Se si intende utilizzare più di 2 PC con installato Nuance™ PaperPort™ 12SE, acquistare il pacchetto Brother NL-5, che consiste in un contratto di licenza multiplo per un massimo di 5 utenti aggiuntivi. Per acquistare il pacchetto NL-5, contattare il servizio assistenza clienti Brother oppure il proprio rivenditore Brother.*

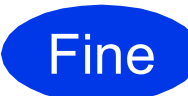

Fine **L'installazione è completa.**

#### **Per installare le applicazioni opzionali:**

#### **Andare a**

**Pagina [42](#page-41-0)**

#### **NOTA**

#### *Driver stampante XML Paper Specification*

*Il driver stampante XML Paper Specification è il più adatto per Windows Vista® e Windows® 7 per la stampa da applicazioni che utilizzano i documenti XML Paper Specification. Per scaricare il driver aggiornato accedere al sito Web Brother Solutions Center all'indirizzo [http://solutions.brother.com/.](http://solutions.brother.com/)*

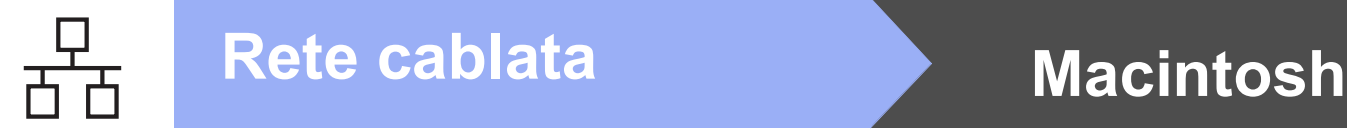

### <span id="page-21-0"></span>**Per gli utenti che utilizzano un cavo d'interfaccia di rete cablata**

**(Mac OS X v10.5.8, 10.6.x, 10.7.x)**

<span id="page-21-2"></span><span id="page-21-1"></span>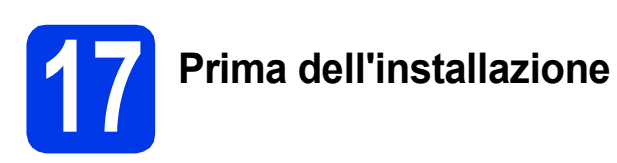

Accertarsi che l'apparecchio sia collegato alla rete elettrica e che il Macintosh sia acceso. È necessario eseguire l'accesso come amministratore.

#### **NOTA**

- *Utenti Mac OS X da v10.5.0 a 10.5.7: eseguire l'aggiornamento a Mac OS X v10.5.8 - 10.7.x.*
- *Se l'apparecchio è stato impostato in precedenza per una rete senza fili e poi si desidera impostarlo per una rete cablata, verificare che l'opzione Rete I/F dell'apparecchio sia impostata su Cablato LAN. Con questa impostazione, l'interfaccia di rete senza fili diviene inattiva.*

*Sull'apparecchio, premere*  $\|\|$ .

*Premere Tutte le imp. Premere Rete. Strisciare in alto o in basso oppure premere*  a *o* b *per visualizzare Rete I/F. Premere Rete I/F. Premere Cablato LAN. Premere .*

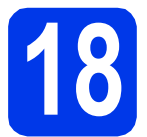

## **18 Collegare il cavo di rete**

**a** Sollevare il coperchio dello scanner fino a bloccarlo saldamente in posizione di apertura.

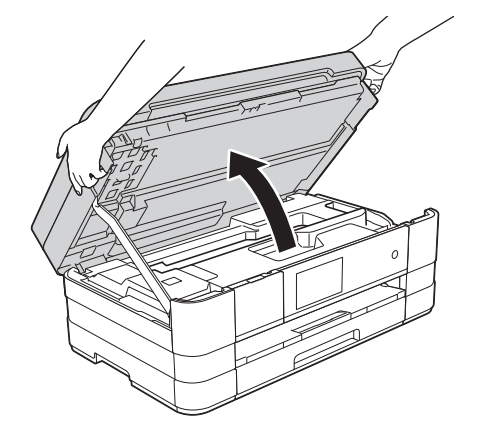

**b** Collegare il cavo di rete alla porta Ethernet contrassegnata con il simbolo  $\mathbb{F}_{\mathbb{Z}}$   $\mathbb{O}$ . La porta Ethernet si trova all'interno dell'apparecchio sulla sinistra, come mostrato nel riquadro dell'illustrazione che segue. Rimuovere il coperchio di protezione di colore arancione prima di collegare il cavo.

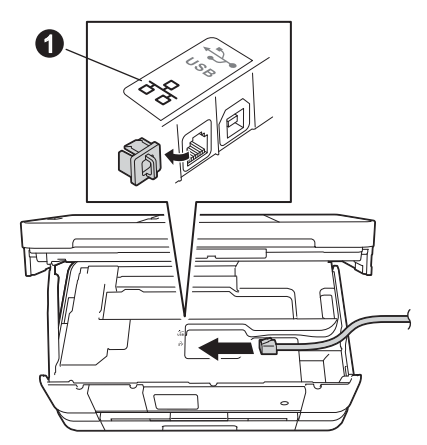

**C** Prestando la dovuta attenzione, far passare il cavo di rete nell'apposita canalina fino all'uscita sul retro dell'apparecchio. Collegare il cavo alla rete.

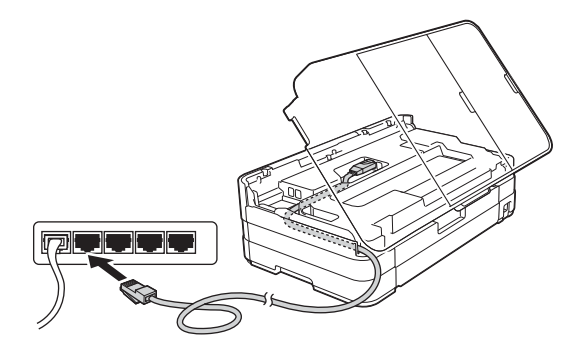

#### **IMPORTANTE**

*Accertarsi che il cavo non impedisca al coperchio di chiudersi per evitare che si verifichino errori.*

#### **NOTA**

*Se si utilizza sia il cavo USB sia il cavo di rete, disporre entrambi i cavi nella canalina, uno sopra l'altro.*

**d** Sollevare il coperchio dello scanner per sganciare il fermo  $\bullet$ . Spingere con delicatezza verso il basso il supporto del coperchio dello scanner  $\bigcirc$  e chiudere il coperchio dello scanner <sup>o</sup> utilizzando entrambe le mani.

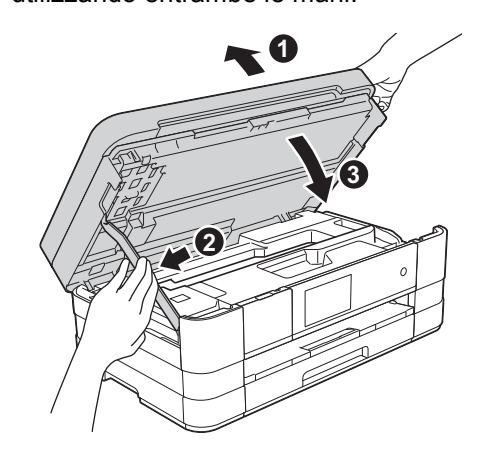

# <span id="page-22-1"></span><span id="page-22-0"></span>**19 Installare MFL-Pro Suite**

- a Inserire nell'apposita unità il CD-ROM di installazione fornito in dotazione.
- b Fare doppio clic sull'icona **Start Here OSX** per eseguire l'installazione. Se viene visualizzata una schermata con il nome del modello, selezionare l'apparecchio in uso.

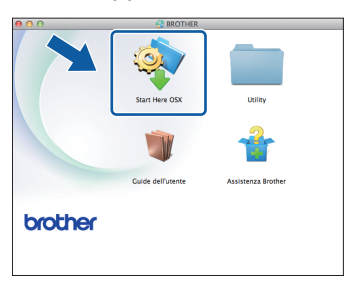

c Selezionare **Connessione cablata in rete** 

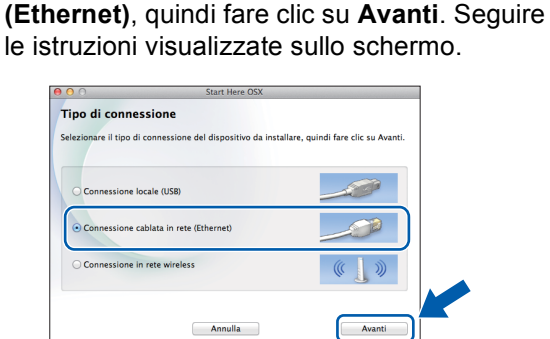

- d Attendere il completamento dell'installazione del software. Dopo l'installazione, il software ricerca il dispositivo Brother. Il completamento dell'operazione richiede alcuni istanti.
- e Se l'apparecchio è configurato per la rete, scegliere l'apparecchio dall'elenco, quindi fare clic su **OK**.

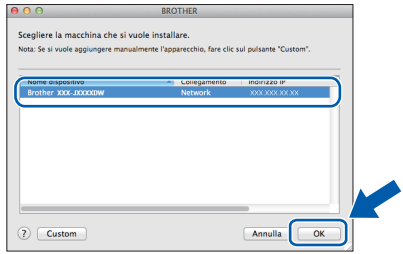

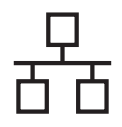

## Rete cablata **Macintosh**

#### **NOTA**

- *Se l'apparecchio non viene rilevato in rete, controllare le impostazioni di rete.*
- *Per reperire l'indirizzo MAC (indirizzo Ethernet) e l'indirizzo IP dell'apparecchio, stampare il Rapporto della configurazione di rete.*  uu*Guida dell'utente in rete:* Stampa del rapporto di configurazione della rete
- *Se viene visualizzata questa schermata, fare clic su OK.*

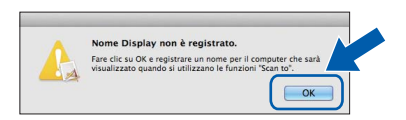

*Immettere un nome della lunghezza massima di 15 caratteri per il Macintosh.*

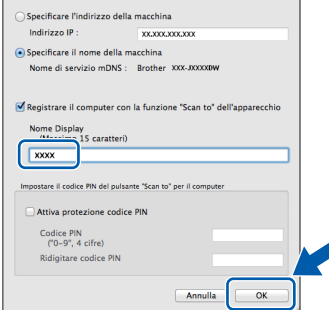

*Se si desidera utilizzare la funzione di scansione direttamente dall'apparecchio per eseguire scansioni in rete, è necessario selezionare la casella Registrare il computer con la funzione "Scan to" dell'apparecchio. Fare clic su OK. Passare al punto* [f](#page-23-0)*.*

*Il nome immesso viene visualizzato sul touchscreen dell'apparecchio quando si preme il pulsante Scansione e si sceglie un'opzione di scansione.* (▶▶Guida software dell'utente: Scansione in rete*)*

<span id="page-23-0"></span>f Quando viene visualizzata questa schermata, fare clic su **Aggiungi stampante**.

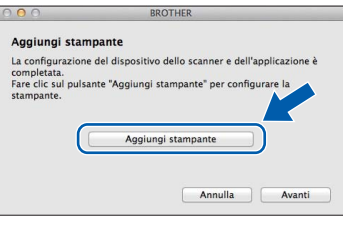

Selezionare l'apparecchio dall'elenco. Fare clic su **Aggiungi**, quindi fare clic su **Avanti**.

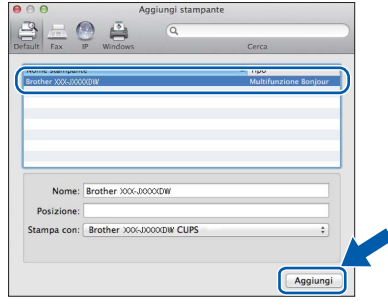

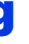

**g** Quando viene visualizzata questa schermata, fare clic su **Avanti**.

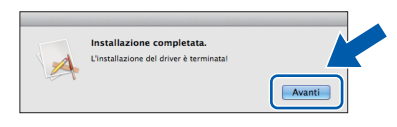

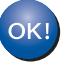

**A questo punto, l'installazione di MFL-Pro Suite è completa. Passare al punto** [20](#page-24-0)**.**

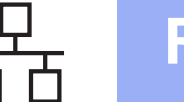

## Rete cablata **Macintosh**

<span id="page-24-0"></span>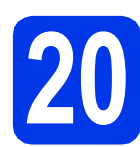

# **20 Scaricare e installare Presto! PageManager**

L'installazione di Presto! PageManager consente di dotare Brother ControlCenter2 della funzionalità di riconoscimento ottico dei caratteri (OCR). Presto! PageManager consente di acquisire, condividere e organizzare facilmente foto e documenti.

**a** Nella schermata Assistenza Brother, fare clic su **Presto! PageManager** per accedere al sito di download di Presto! PageManager, quindi seguire le istruzioni visualizzate sullo schermo.

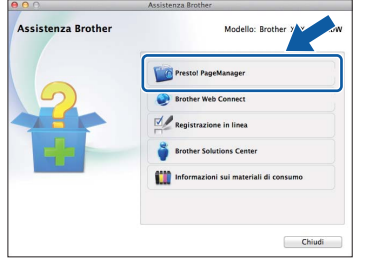

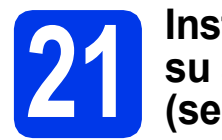

#### **21** Installare MFL-Pro Suite<br> **21** (se necessario) **su altri computer (se necessario)**

Per utilizzare l'apparecchio con più computer in rete, installare MFL-Pro Suite su tutti i computer. Passare al punto [19](#page-22-0) a [pagina 23.](#page-22-1) Vedere inoltre il punto [17](#page-21-1) a [pagina 22](#page-21-2) prima di eseguire l'installazione.

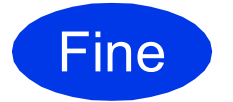

Fine **L'installazione è completa.**

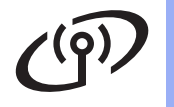

### <span id="page-25-0"></span>**Per gli utenti che utilizzano un'interfaccia di rete senza fili**

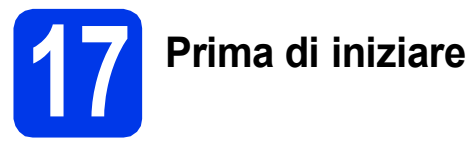

Innanzitutto, è necessario configurare le impostazioni della rete senza fili dell'apparecchio per la comunicazione con il punto di accesso/router. Una volta configurato l'apparecchio per la comunicazione con il punto di accesso o il router, i computer presenti sulla rete avranno accesso all'apparecchio. Per utilizzare l'apparecchio da questi computer, è necessario installare i driver e il software. Le fasi elencate di seguito descrivono la procedura di configurazione e installazione.

Per ottenere risultati ottimali con la normale stampa di documenti, collocare l'apparecchio Brother il più vicino possibile al punto di accesso o al router di rete con il minor numero possibile di ostacoli. Strutture o pareti di grosse dimensioni localizzate tra i due dispositivi come pure le interferenze provenienti da altri dispositivi elettronici possono influenzare la velocità di trasferimento dei dati dei documenti.

A causa di questi fattori, la connessione senza fili potrebbe non rappresentare la modalità di connessione ottimale per tutti i tipi di documenti e di applicazioni. Se si devono stampare file di grandi dimensioni, quali documenti composti da più pagine contenenti testo misto a immagini ampie, è opportuno prendere in considerazione un collegamento Ethernet cablato, che consente una maggiore rapidità di trasferimento dei dati oppure un collegamento USB per una maggiore velocità di trasmissione.

L'apparecchio Brother può essere utilizzato sia in reti cablate sia in reti senza fili; tuttavia è possibile utilizzare un solo metodo di connessione per volta.

#### **NOTA**

*Se in precedenza erano state configurate le impostazioni per il collegamento senza fili dell'apparecchio, sarà necessario azzerare le impostazioni di rete prima di poter configurare nuovamente le impostazioni per il collegamento senza fili. Sull'apparecchio, premere . Premere Tutte le imp.*

*Premere Rete.* 

*Strisciare in alto o in basso oppure premere ▲ o ▼ per visualizzare Resett. rete, quindi premere Resett. rete. Premere Sì per accettare. Tenere premuto Sì per 2 secondi per confermare.*

Le istruzioni riportate di seguito riguardano la modalità infrastruttura (connessione al computer mediante un punto di accesso/router).

#### **Modalità Infrastruttura**

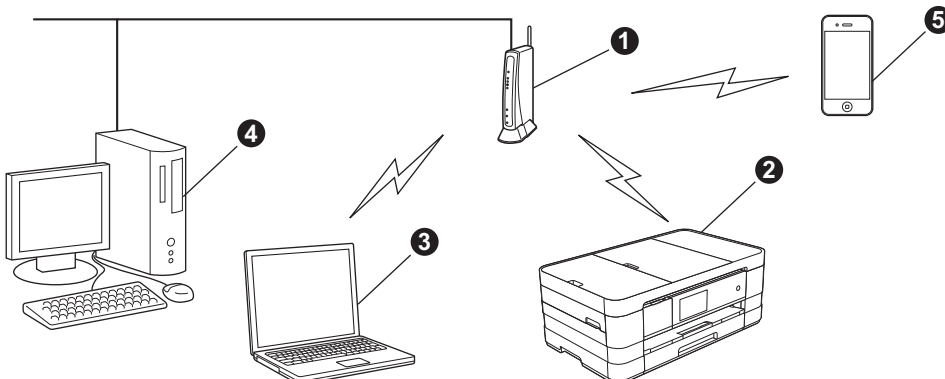

**a** Punto di accesso/router

- $\bullet$  Apparecchio per rete senza fili (apparecchio in dotazione) collegato al punto di accesso/router
- $\bullet$  Computer dotato di funzionalità senza fili collegato al punto di accesso/router
- **d** Computer cablato collegato al punto di accesso/router
- e Dispositivo mobile collegato al punto di accesso/router

**Assicurarsi che le impostazioni della rete senza fili dell'apparecchio corrispondano al punto di accesso o al router.**

#### **NOTA**

*Le istruzioni per configurare l'apparecchio in modalità ad hoc (connessione senza punto di accesso/router a un computer dotato di funzionalità senza fili) sono disponibili nella* Guida dell'utente in rete *sul CD-ROM. Per visualizzare la* Guida dell'utente in rete*, procedere come indicato di seguito.*

*1 Accendere il computer. Inserire nell'apposita unità il CD-ROM.*

*Per Windows®:*

- *2 Selezionare il modello in uso e la lingua. Viene visualizzato il menu principale del CD-ROM.*
- *3 Fare clic su Guide dell'utente, quindi fare clic su Documenti PDF.*
- *4 Fare clic su* Guida dell'utente in rete.
- *Per Macintosh:*
- *2 Fare doppio clic su Guide dell'utente. Selezionare il modello in uso e la lingua.*
- *3 Fare clic su Guide dell'utente, quindi fare clic su* Guida dell'utente in rete*.*

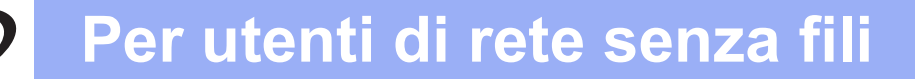

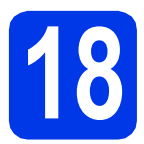

## **18 Selezionare il metodo preferito per l'impostazione senza fili**

Le seguenti istruzioni indicano tre metodi diversi per l'impostazione dell'apparecchio Brother in una rete senza fili. Selezionare il metodo preferito in base all'ambiente utilizzato.

<span id="page-26-0"></span>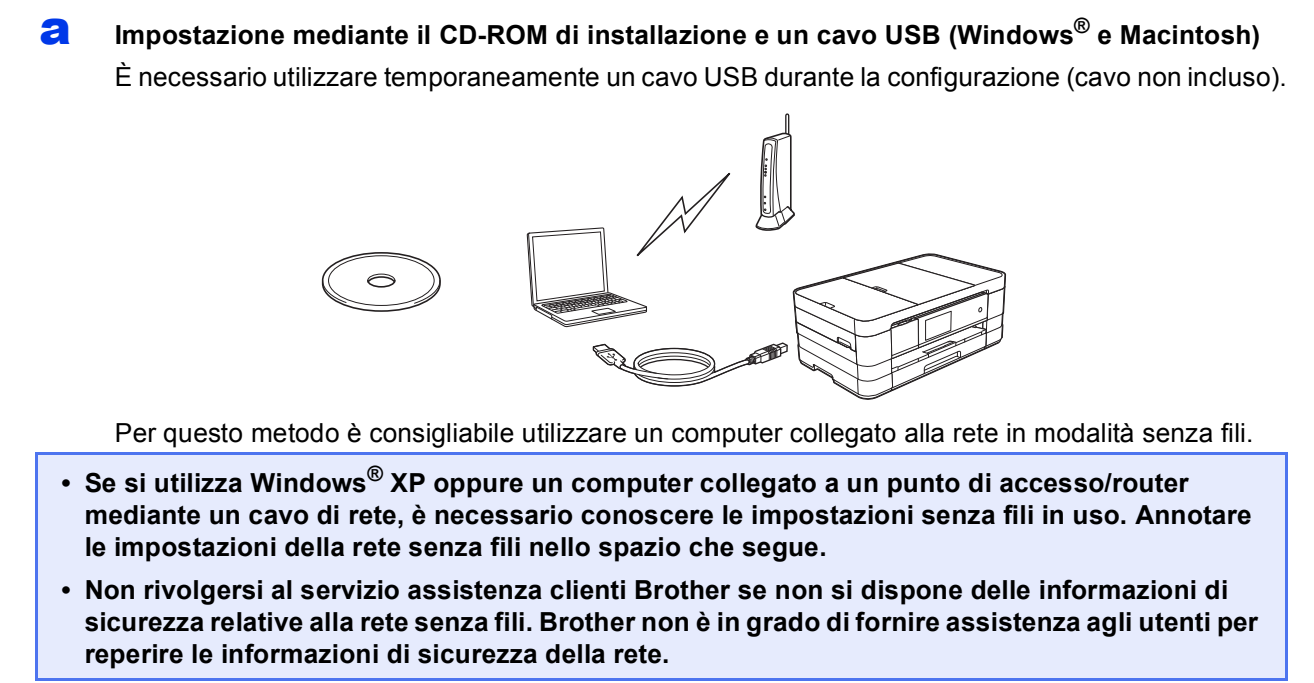

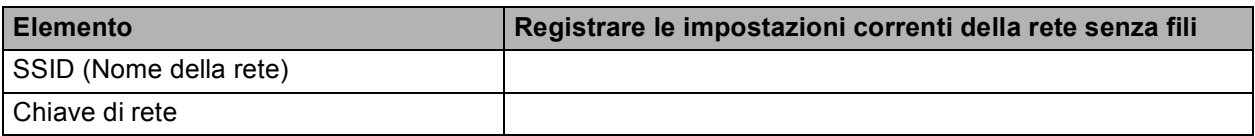

\* La chiave di rete può essere anche denominata password, chiave di protezione o chiave di crittografia.

#### **NOTA**

*Se non si conoscono questi dati (nome SSID e chiave di rete), non è possibile procedere alla configurazione senza fili.*

#### *Come reperire questi dati*

- *1) Consultare la documentazione fornita con il punto di accesso o il router senza fili.*
- *2) Il nome di rete iniziale potrebbe corrispondere al nome del produttore o al nome del modello.*
- *3) Se non si conoscono le informazioni di sicurezza, rivolgersi al produttore del router, all'amministratore di sistema o al proprio fornitore Internet.*

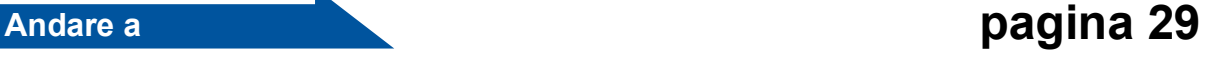

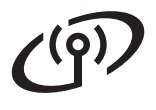

Per i metodi **[b](#page-27-0)** e [c](#page-27-1), avviare l'impostazione senza fili premendo il pulsante Wi-Fi sul touchscreen.

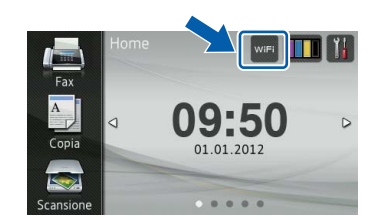

#### <span id="page-27-0"></span>**b** Impostazione manuale dal pannello dei comandi mediante la funzione Impostazione guidata **(Windows®, Macintosh e dispositivi mobili)**

Se il punto di accesso o il router senza fili non supporta WPS (Wi-Fi Protected Setup™) o AOSS™, **annotare le impostazioni di rete senza fili** del punto di accesso o del router senza fili nell'area che segue.

**Non rivolgersi al servizio assistenza clienti Brother se non si dispone delle informazioni di sicurezza relative alla rete senza fili. Brother non è in grado di fornire assistenza agli utenti per reperire le informazioni di sicurezza della rete.**

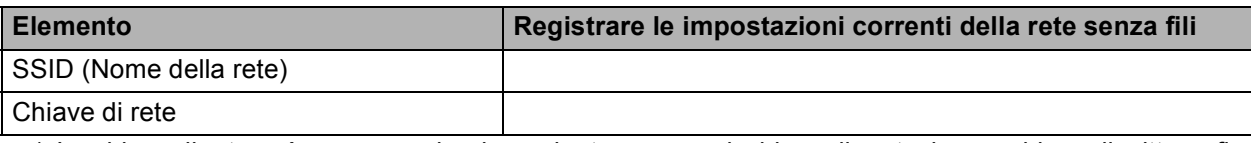

\* La chiave di rete può essere anche denominata password, chiave di protezione o chiave di crittografia.

#### **NOTA**

*Se non si conoscono questi dati (nome SSID e chiave di rete), non è possibile procedere alla configurazione senza fili.*

#### *Come reperire questi dati*

- *1) Consultare la documentazione fornita con il punto di accesso o il router senza fili.*
- *2) Il nome SSID iniziale potrebbe corrispondere al nome del produttore o al nome del modello.*
- *3) Se non si conoscono le informazioni di sicurezza, rivolgersi al produttore del router, all'amministratore di sistema o al proprio fornitore Internet.*

#### **Andare a [pagina 32](#page-31-0)**

<span id="page-27-1"></span>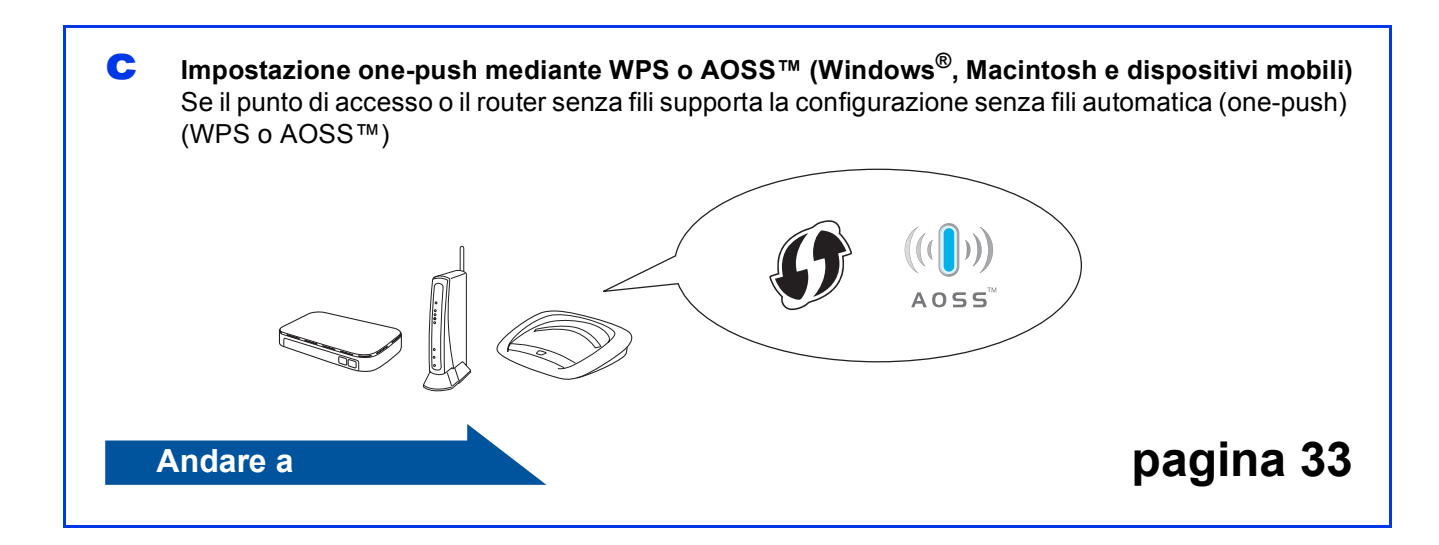

<span id="page-28-0"></span>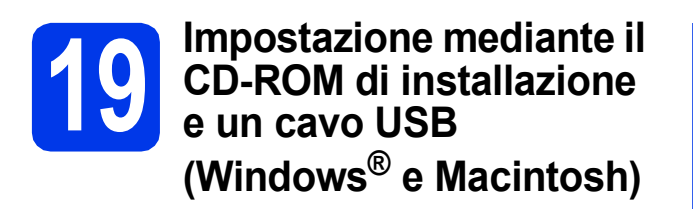

- **È necessario utilizzare temporaneamente un cavo USB durante la configurazione (cavo non incluso).**
- **La procedura riportata fa riferimento a un'installazione su Windows®. Per l'installazione su Macintosh, inserire nell'apposita unità il CD-ROM di installazione e fare doppio clic su Start Here OSX per eseguire l'installazione. Selezionare l'installazione Wireless e seguire le istruzioni relative all'installazione della periferica wireless visualizzate sullo schermo.**
- a Inserire nell'apposita unità il CD-ROM di installazione fornito in dotazione. Se viene visualizzata una schermata con il nome del modello, selezionare l'apparecchio in uso. Se viene visualizzata una schermata di selezione della lingua, selezionare la lingua desiderata.

#### **NOTA**

- *Per Windows Vista® e Windows® 7, quando viene visualizzata la schermata Controllo dell'account utente, fare clic su Continua oppure su Sì.*
- *Se la schermata Brother non viene visualizzata automaticamente, aprire Risorse del computer o Computer, fare doppio clic sull'icona del CD-ROM, quindi fare doppio clic su start.exe.*
- **b** Viene visualizzato il menu principale del CD-ROM.

Fare clic su **Installazione MFL-Pro Suite**, quindi fare clic su **Sì** per accettare il contratto di licenza. Seguire le istruzioni visualizzate sullo schermo.

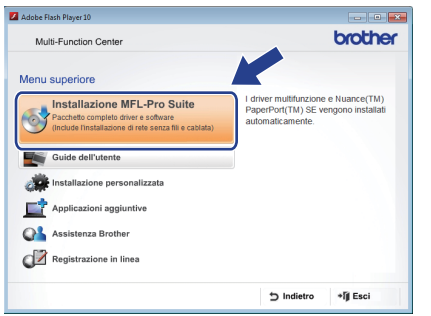

c Selezionare **Connessione in rete wireless**, quindi fare clic su **Avanti**.

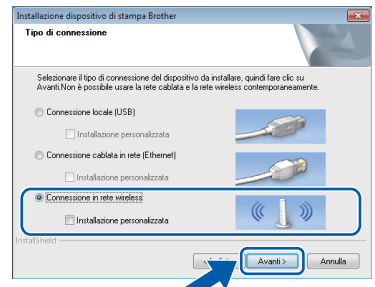

**d** Quando viene visualizzata questa schermata, selezionare **Modificare le impostazioni della porta Firewall per attivare la connessione in rete e procedere con l'installazione (consigliata)** e fare clic su **Avanti**.

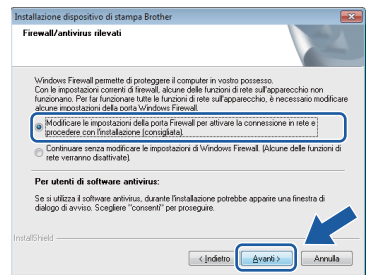

Se si utilizza un firewall diverso da quello di Windows® o se questo non è attivo, potrebbe essere visualizzata questa schermata.

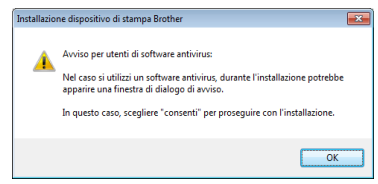

Per informazioni relative all'aggiunta delle porte di rete indicate di seguito, consultare le istruzioni fornite con il software firewall in uso.

- Per la scansione in rete, aggiungere la porta UDP 54925.
- Per la ricezione PC-Fax in rete, aggiungere la porta UDP 54926.
- Se sussistono ancora problemi con i collegamenti di rete, aggiungere le porte UDP 137 e 161.

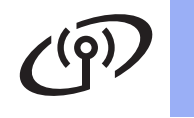

e Selezionare **Sì, possiedo un cavo USB da utilizzare per l'installazione.**, quindi fare clic su **Avanti**.

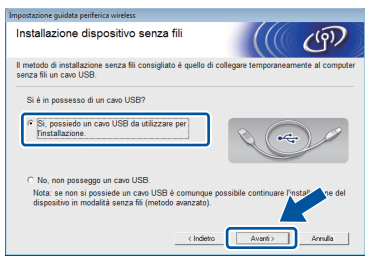

f Collegare temporaneamente il cavo USB (non incluso) direttamente al computer e all'apparecchio.

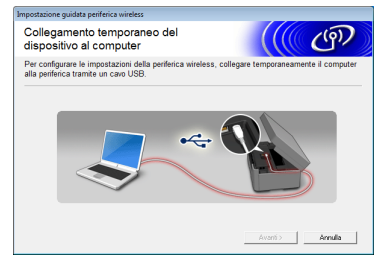

Se viene visualizzata la schermata di conferma, selezionare la casella e fare clic su **Avanti**, passare al punto [g](#page-29-0). In caso contrario, passare al punto [h](#page-29-1).

#### **NOTA**

- *Per le istruzioni relative al collegamento del cavo USB alla porta USB dell'apparecchio, vedere* [Collegare il cavo USB](#page-12-0) *a pagina 13.*
- *Se viene visualizzata questa schermata, leggere la Nota Importante. Selezionare la casella corrispondente dopo avere controllato il nome SSID e la chiave di rete, quindi fare clic su Avanti.*

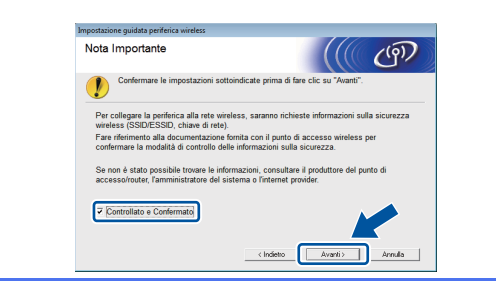

<span id="page-29-0"></span>**Q** Quando viene visualizzata la seguente schermata, selezionare **Sì** se si desidera effettuare il collegamento al nome SSID elencato. Fare clic su **Avanti** e passare al punto [j](#page-30-0).

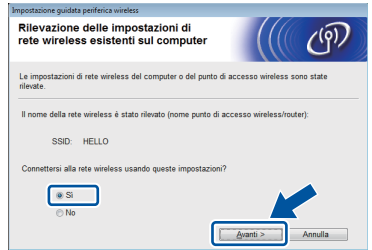

<span id="page-29-1"></span>**h** Quando viene visualizzata la seguente schermata, la procedura guidata cerca le reti senza fili disponibili per l'apparecchio. Selezionare il nome SSID annotato per la rete al punto [18-a](#page-26-0) a [pagina 27](#page-26-0), quindi fare clic su **Avanti**.

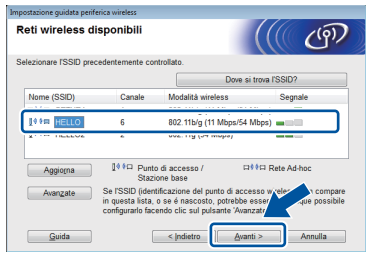

#### **NOTA**

- *Se non viene visualizzato un elenco di nomi SSID, controllare che il punto di accesso sia attivo e impostato in modo da trasmettere il nome SSID. Verificare che l'apparecchio e il punto di accesso rientrino nel raggio di copertura per la comunicazione, quindi fare clic su Aggiorna.*
- *Se il punto di accesso non è impostato per la trasmissione del nome SSID, è possibile aggiungerlo manualmente facendo clic sul pulsante Avanzate. Seguire le istruzioni visualizzate sullo schermo per l'immissione del Nome (SSID), quindi fare clic su Avanti.*

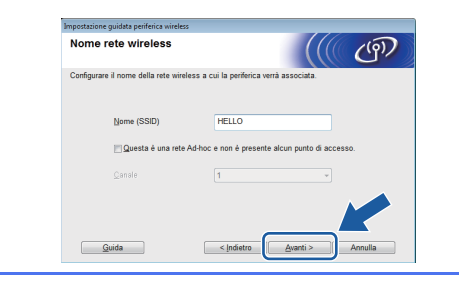

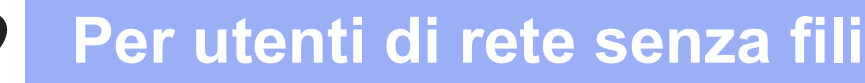

- - i Immettere la **Chiave di rete** annotata al punto [18-a](#page-26-0) a [pagina 27](#page-26-0), quindi fare clic su **Avanti**.

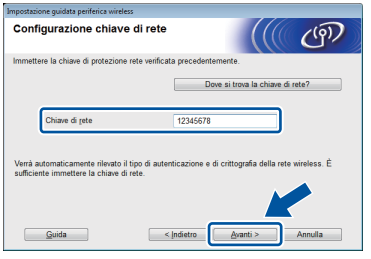

#### **NOTA**

*Se la rete non è configurata per Autenticazione e Crittografia, viene visualizzata la schermata che segue. Per proseguire con la configurazione, fare clic su OK e passare al punto* [j](#page-30-0)*.*

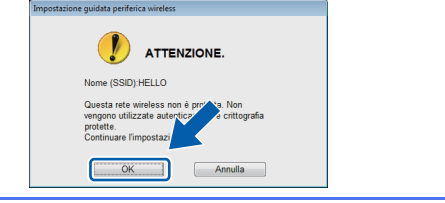

<span id="page-30-0"></span>Fare clic su Avanti. Le impostazioni vengono inviate all'apparecchio.

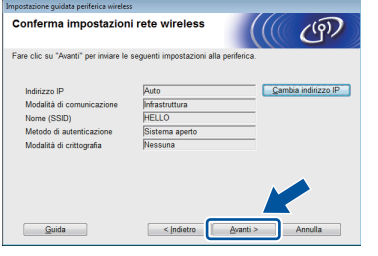

#### **NOTA**

- *Le impostazioni rimangono invariate se si fa clic su Annulla.*
- *Se si desidera immettere manualmente l'indirizzo IP dell'apparecchio, fare clic su Cambia indirizzo IP e immettere le impostazioni dell'indirizzo IP necessarie per la rete in uso.*
- *Se viene visualizzata una schermata indicante il fallimento della configurazione senza fili, fare clic su Riprova.*

**k** Scollegare il cavo USB tra il computer e l'apparecchio.

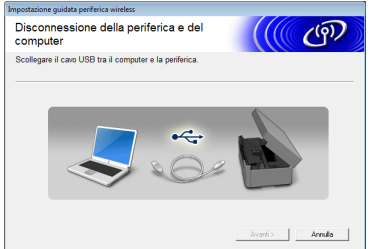

**Fare clic su Avanti** per proseguire con l'installazione di MFL-Pro Suite.

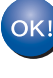

**L'impostazione senza fili è completa. Il pulsante Wi-Fi situato in alto a destra sul touchscreen diventa un indicatore a quattro livelli, che visualizza la potenza del segnale senza fili del punto di accesso o del router in uso.** 

**Il LED Wi-Fi sul pannello dei comandi si illumina ad indicare che la Rete I/F dell'apparecchio è impostata su WLAN.**

#### **Per installare MFL-Pro Suite**

**Per gli utenti Windows®:**

**Andare a**

**Punto** [21-e](#page-36-0) **a [pagina 37](#page-36-0)**

**Per gli utenti Macintosh:**

**Andare a**

**Punto** [21-d](#page-38-0) **a [pagina 39](#page-38-0)**

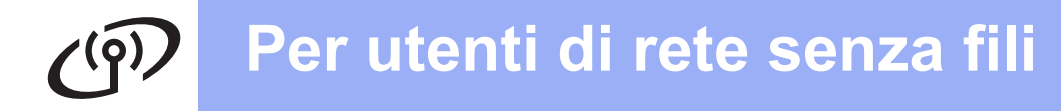

<span id="page-31-0"></span>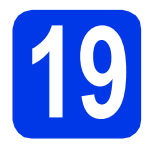

**19** Impostazione manuale<br> **19** dal pannello dei comane<br>
mediante la funzione **dal pannello dei comandi mediante la funzione Impostazione guidata (Windows®, Macintosh e dispositivi mobili)**

<span id="page-31-1"></span>**a** Premere wife

Premere Imp. guidata.

Quando viene visualizzato il messaggio Commutare interfaccia rete su wireless?, premere Sì per accettare. In questo modo viene avviata la procedura guidata per l'impostazione senza fili. Per annullare premere No.

**b** L'apparecchio ricerca i nomi SSID disponibili. La visualizzazione dell'elenco dei nomi SSID disponibili richiede alcuni secondi. Se viene visualizzato un elenco di nomi SSID, strisciare in alto o in basso oppure premere A o V per selezionare il nome SSID annotato al punto [18-b](#page-27-0) a [pagina 28.](#page-27-0) Selezionare il nome SSID del dispositivo al quale connettersi. Premere OK.

> Se il punto di accesso o il router senza fili del nome SSID selezionato supporta WPS e l'apparecchio richiede di utilizzare WPS, passare al punto [c](#page-31-2).

Se l'apparecchio richiede di immettere una chiave [d](#page-31-3)i rete, passare al punto **d**. In caso contrario, passar[e](#page-31-4) al punto e.

#### **NOTA**

- *Se non viene visualizzato un elenco di nomi SSID, controllare che il punto di accesso sia attivo. Avvicinare l'apparecchio al punto di accesso ed effettuare nuovamente le operazioni indicate dal punto* [a](#page-31-1) *in poi.*
- *Se il punto di accesso non è impostato per la trasmissione circolare dei nomi SSID, il nome SSID dovrà essere aggiunto manualmente. Per maggiori dettagli, vedere la* Guida dell'utente in rete*.*
- <span id="page-31-2"></span>C Premere Sì per collegare l'apparecchio utilizzando WPS. (Se si seleziona No per proseguire con la configurazione manuale, passare al punto **[d](#page-31-3)** per immettere una chiave di rete.)

Quando sul touchscreen viene richiesto di avviare WPS, premere il pulsante WPS sul punto di accesso o sul router senza fili, quindi premere Avanti per proseguire.

Passar[e](#page-31-4) al punto e.

<span id="page-31-3"></span>d Immettere la chiave di rete annotata al punto [18-b](#page-27-0) a [pagina 28](#page-27-0) utilizzando il touchscreen.

> Premere  $\hat{p}$  and per passare alternativamente dalle minuscole alle maiuscole. Premere

A 1<sup>o</sup> per alternare lettere, numeri e caratteri speciali. (I caratteri disponibili possono variare in base al Paese.) Per spostare il cursore a sinistra o a destra, premere  $\triangleleft$  o  $\triangleright$ . (Per ulteriori informazioni, vedere *[Immissione](#page-42-0)  [di testo per le impostazioni senza fili](#page-42-0)* [a pagina 43.](#page-42-0))

Premere OK dopo aver immesso tutti i caratteri, quindi premere Sì per applicare le impostazioni.

- <span id="page-31-4"></span>e L'apparecchio tenta di collegarsi alla rete senza fili. L'operazione può richiedere qualche minuto.
- f Sul touchscreen viene visualizzato per 60 secondi un messaggio relativo all'esito della connessione, quindi viene stampato automaticamente un Rapporto WLAN. Se la connessione non va a buon fine, controllare il codice di errore presente sul rapporto stampato, quindi fare riferimento alla sezione *[Risoluzione dei problemi](#page-33-0)* a pagina 34.
- OK!

**L'impostazione senza fili è completa. Il pulsante Wi-Fi situato in alto a destra sul touchscreen diventa un indicatore a quattro livelli, che visualizza la potenza del segnale senza fili del punto di accesso o del router in uso.** 

**Il LED Wi-Fi sul pannello dei comandi si illumina ad indicare che la Rete I/F dell'apparecchio è impostata su WLAN.**

#### **NOTA**

*Per gli utenti di dispositivi mobili: vedere la Guida dell'utente dell'applicazione utilizzata (per es. AirPrint, Brother iPrint&Scan o altre applicazioni) per maggiori dettagli sull'utilizzo dell'apparecchio con l'applicazione stessa. Per scaricare la Guida dell'utente relativa all'applicazione utilizzata, accedere alla sezione per il download dei manuali della pagina relativa al modello in uso nel sito Web Brother Solutions Center, all'indirizzo [http://solutions.brother.com/.](http://solutions.brother.com/)*

**Per installare MFL-Pro Suite, passare al punto** 20**.**

**Per gli utenti Windows®:**

**Andare a**

**Pagina [36](#page-35-0)**

**Per gli utenti Macintosh:**

**Andare a**

**Pagina [39](#page-38-1)**

## <span id="page-32-0"></span>**19 Impostazione one-push (Windows®, Macintosh e mediante WPS o AOSS™ dispositivi mobili)**

a Verificare che il punto di accesso/il router senza fili in uso disponga del simbolo WPS o AOSS™ (raffigurati di seguito).

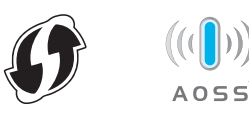

- **b** Collocare l'apparecchio Brother entro la portata di un punto di accesso/router WPS o AOSS™. La portata può variare in base all'ambiente di utilizzo. Fare riferimento alle istruzioni fornite con il punto di accesso o il router.
- C Premere Premere WPS/AOSS.

Quando viene visualizzato il messaggio Commutare interfaccia rete su wireless?, premere Sì per accettare. In questo modo viene avviata la procedura guidata per l'impostazione senza fili. Per annullare premere No.

#### **NOTA**

*Se il punto di accesso o il router senza fili supporta WPS (Metodo PIN), è possibile inoltre configurare l'apparecchio utilizzando il metodo PIN (Personal Identification Number).* >> *Guida dell'utente in rete:* Configurazione mediante il Metodo PIN di WPS (Wi-Fi Protected Setup)

**d** Quando sul touchscreen viene richiesto di avviare WPS o AOSS™, premere il pulsante WPS o AOSS™ sul punto di accesso o sul router senza fili. Per le istruzioni, consultare la Guida dell'utente del punto di accesso o del router senza fili.

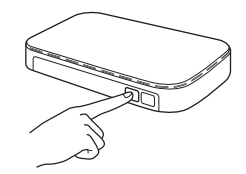

Quindi, premere OK; a questo punto, l'apparecchio rileva automaticamente la modalità (WPS o AOSS™) utilizzata dal punto di accesso o router senza fili e tenta di collegarsi alla rete senza fili.

e Sul touchscreen viene visualizzato per 60 secondi un messaggio relativo all'esito della connessione, quindi viene stampato automaticamente un Rapporto WLAN. Se la connessione non va a buon fine, controllare il codice di errore presente sul rapporto stampato, quindi fare riferimento alla sezione *[Risoluzione dei problemi](#page-33-0)* a pagina 34.

 $OK!$ 

**L'impostazione senza fili è completa. Il pulsante Wi-Fi situato in alto a destra sul touchscreen diventa un indicatore a quattro livelli, che visualizza la potenza del segnale senza fili del punto di accesso o del router in uso.** 

**II LED Wi-Fi sul pannello dei comandi si illumina ad indicare che la Rete I/F dell'apparecchio è impostata su WLAN.**

#### **NOTA**

*Per gli utenti di dispositivi mobili: vedere la Guida dell'utente dell'applicazione utilizzata (per es. AirPrint, Brother iPrint&Scan o altre applicazioni) per maggiori dettagli sull'utilizzo dell'apparecchio con l'applicazione stessa. Per scaricare la Guida dell'utente relativa all'applicazione utilizzata, accedere alla sezione per il download dei manuali della pagina relativa al modello in uso nel sito Web Brother Solutions Center, all'indirizzo [http://solutions.brother.com/.](http://solutions.brother.com/)*

**Per installare MFL-Pro Suite, passare al punto** 20**.**

#### **Per gli utenti Windows®:**

**Andare a**

**Pagina [36](#page-35-0)**

#### **Per gli utenti Macintosh:**

**Andare a**

**Pagina [39](#page-38-1)**

#### <span id="page-33-0"></span>**Risoluzione dei problemi**

**Non rivolgersi al servizio assistenza clienti Brother se non si dispone delle informazioni di sicurezza relative alla rete senza fili. Brother non è in grado di fornire assistenza agli utenti per reperire le informazioni di sicurezza della rete.**

#### <span id="page-33-1"></span>**Come individuare le informazioni di sicurezza relative alla rete senza fili (SSID e chiave di rete)**

- 1) Consultare la documentazione fornita con il punto di accesso o il router senza fili.
- 2) Il nome SSID iniziale potrebbe corrispondere al nome del produttore o al nome del modello.
- 3) Se non si conoscono le informazioni di sicurezza, rivolgersi al produttore del router, all'amministratore di sistema o al proprio fornitore Internet.

\* La chiave di rete può essere anche denominata password, chiave di protezione o chiave di crittografia.

#### **Rapporto LAN senza fili**

Se il rapporto stampato relativo alla LAN senza fili indica che la connessione non è andata a buon fine, controllare il codice di errore presente sul rapporto stampato, quindi fare riferimento alle istruzioni riportate di seguito.

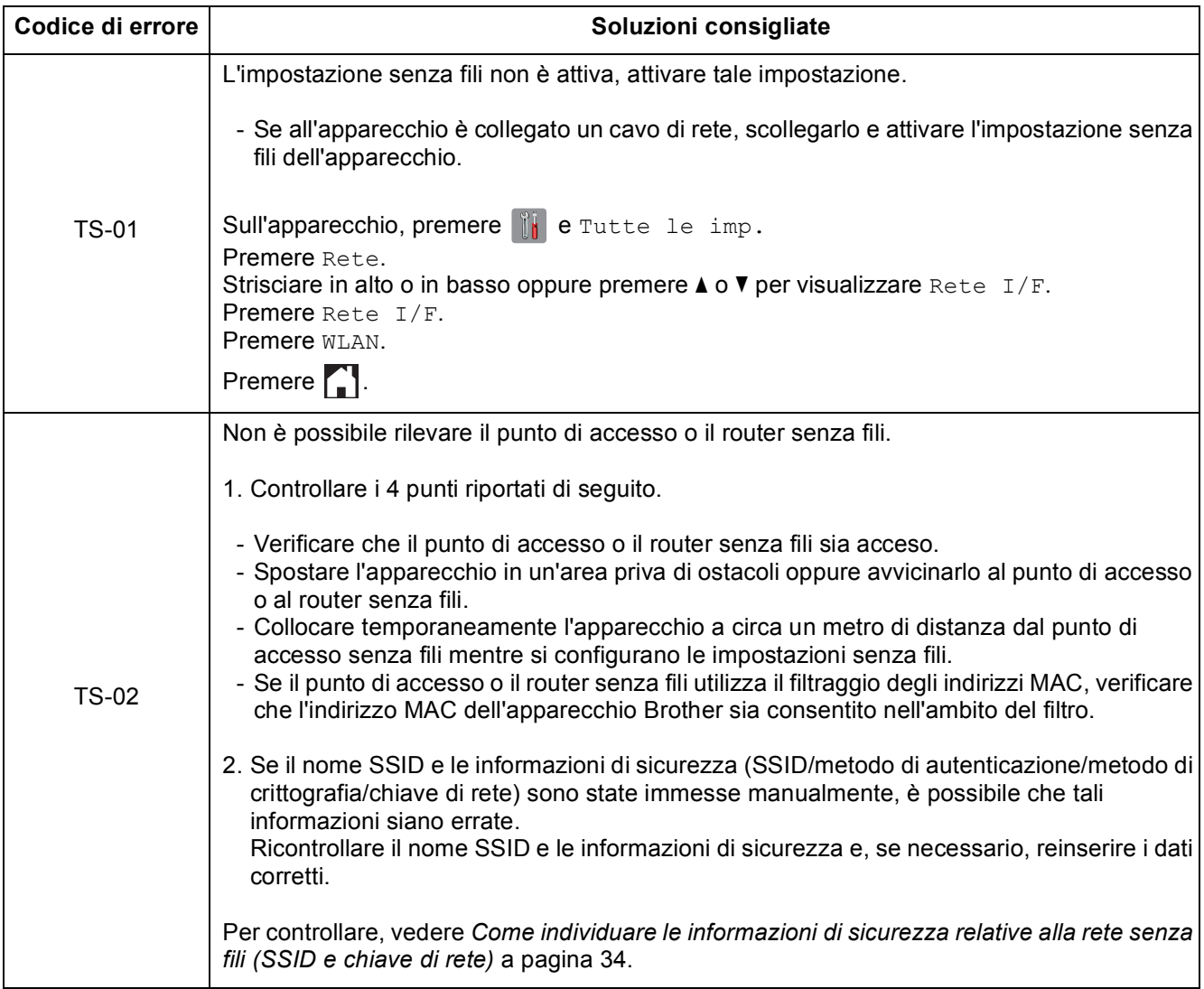

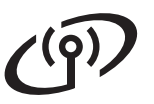

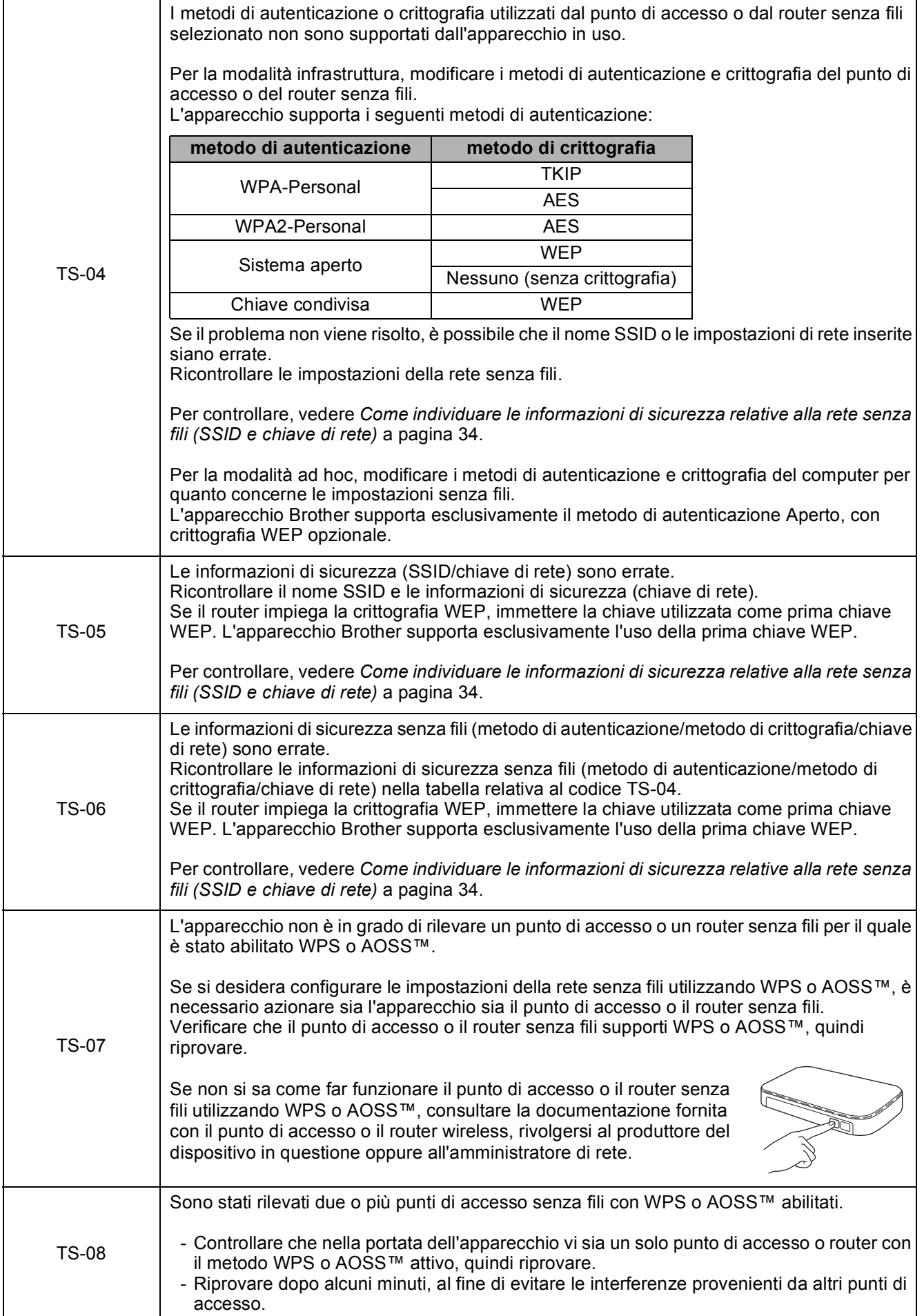

#### <span id="page-35-0"></span>**Installare driver e software**

**(Windows® XP Home/XP Professional/Windows Vista®/Windows® 7)**

<span id="page-35-2"></span><span id="page-35-1"></span>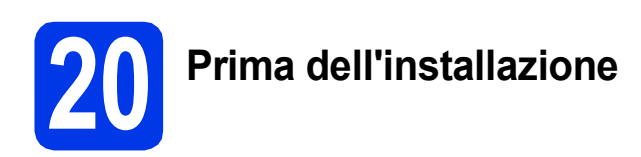

Verificare che il computer sia acceso e di aver eseguito l'accesso come amministratore.

#### **IMPORTANTE**

*Se vi sono programmi in esecuzione, chiuderli.*

#### **NOTA**

- *Le schermate possono variare in base al sistema operativo in uso.*
- *Il CD-ROM contiene Nuance™ PaperPort™ 12SE. Questo software supporta Windows® XP Home (SP3 o versione successiva), XP Professional (SP3 o versione successiva), XP Professional x64 Edition (SP2 o versione successiva), Windows Vista® (SP2 o versione successiva) e Windows® 7. Prima di installare MFL-Pro Suite, eseguire l'aggiornamento al Service Pack di Windows® più recente.*

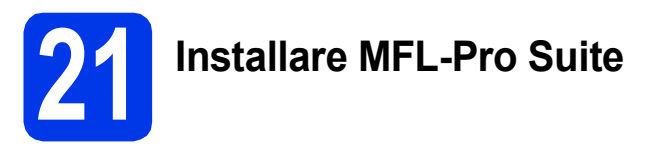

**a** Inserire nell'apposita unità il CD-ROM di installazione fornito in dotazione. Se viene visualizzata una schermata con il nome del modello, selezionare l'apparecchio in uso. Se viene visualizzata una schermata di selezione della lingua, selezionare la lingua desiderata.

#### **NOTA**

- *Per Windows Vista® e Windows® 7, quando viene visualizzata la schermata Controllo dell'account utente, fare clic su Continua oppure su Sì.*
- *Se la schermata Brother non viene visualizzata automaticamente, aprire Risorse del computer o Computer, fare doppio clic sull'icona del CD-ROM, quindi fare doppio clic su start.exe.*

**b** Viene visualizzato il menu principale del CD-ROM.

> Fare clic su **Installazione MFL-Pro Suite**, quindi fare clic su **Sì** per accettare il contratto di licenza. Seguire le istruzioni visualizzate sullo schermo.

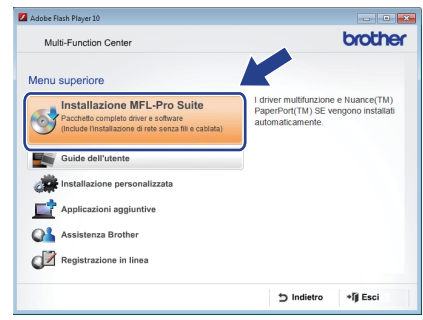

c Selezionare **Connessione in rete wireless**, quindi fare clic su **Avanti**.

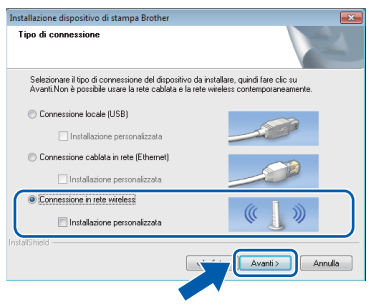

## **Windows Rete senza fili ®**

Quando viene visualizzata questa schermata, selezionare **Modificare le impostazioni della porta Firewall per attivare la connessione in rete e procedere con l'installazione (consigliata)** e fare clic su **Avanti**.

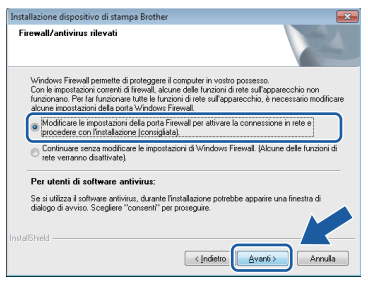

Se si utilizza un firewall diverso da quello di Windows® o se questo non è attivo, potrebbe essere visualizzata questa schermata.

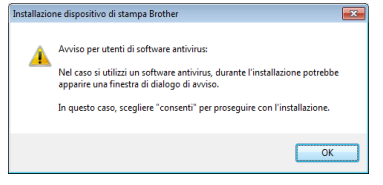

Per informazioni relative all'aggiunta delle porte di rete indicate di seguito, consultare le istruzioni fornite con il software firewall in uso.

- Per la scansione in rete, aggiungere la porta UDP 54925.
- Per la ricezione PC-Fax in rete, aggiungere la porta UDP 54926.
- Se sussistono ancora problemi con i collegamenti di rete, aggiungere le porte UDP 137 e 161.
- <span id="page-36-0"></span>

e Selezionare l'apparecchio dall'elenco, quindi fare clic su **Avanti**.

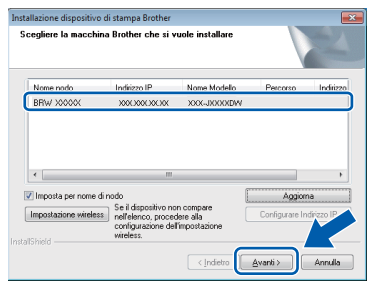

#### **NOTA**

- *Se l'apparecchio non viene rilevato in rete, controllare le impostazioni in base alle istruzioni visualizzate sullo schermo. Se si verifica questo tipo di problema, andare al punto* [18-b](#page-27-0) *a [pagina 28](#page-27-0) e impostare nuovamente il collegamento senza fili.*
- *Se si utilizza il protocollo WEP e sul touchscreen viene visualizzata l'indicazione Connessa ma l'apparecchio non viene rilevato in rete, accertarsi di aver immesso la chiave WEP correttamente. La chiave WEP distingue tra maiuscole e minuscole.*

 $\mathbf f$  Viene avviata automaticamente l'installazione dei driver Brother. Le schermate di installazione vengono visualizzate in sequenza.

#### **IMPORTANTE**

*NON cancellare nessuna delle schermate durante l'installazione. La visualizzazione di tutte le schermate può richiedere alcuni istanti.*

#### **NOTA**

*Per Windows Vista® e Windows® 7, quando appare la schermata di Protezione di Windows®, fare clic sulla casella di controllo e quindi su Installa per completare correttamente l'installazione.*

- **C** Se viene visualizzata la schermata **Informazioni ambientali per i dispositivi generatori di immagini**, fare clic su **Avanti**.
- **h** Quando viene visualizzata la schermata **Registrazione in linea**, seguire le istruzioni visualizzate sullo schermo. Fare clic su **Avanti**.
- i Se non si desidera impostare l'apparecchio come stampante predefinita, deselezionare l'opzione **Imposta stampante predefinita**, quindi fare clic su **Avanti**.

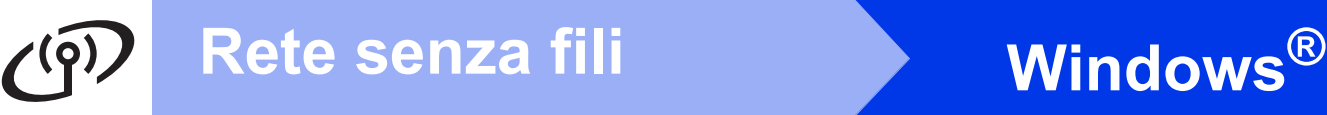

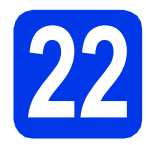

#### **22 Completare l'operazione e riavviare**

**a** Fare clic su **Fine** per riavviare il computer. Una volta riavviato il computer, è necessario eseguire l'accesso come amministratore.

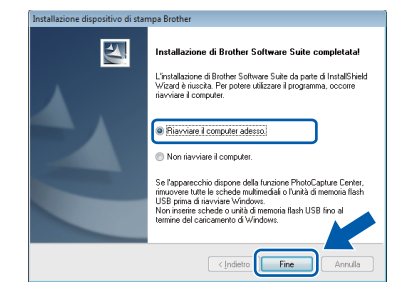

#### **NOTA**

*• Se durante l'installazione del software viene visualizzato un messaggio di errore, eseguire il programma di Diagnostica installazione,* 

*situato in Start/Tutti i programmi/ Brother/MFC-JXXX (dove MFC-JXXX corrisponde al modello in uso).*

- *A seconda delle impostazioni di sicurezza utilizzate, è possibile che quando si utilizza l'apparecchio o il relativo software venga visualizzata una finestra di protezione di Windows® o del software antivirus. Per proseguire, fornire il consenso o accettare il messaggio della finestra.*
- **b** Vengono visualizzate le schermate riportate di seguito.
	- Quando viene visualizzata la schermata **Impostazione aggiornamento software**, selezionare l'aggiornamento software desiderato e fare clic su **OK**.
	- Quando viene visualizzata la schermata del Programma di ricerca e assistenza prodotti Brother, selezionare le opzioni preferite e seguire le istruzioni visualizzate sullo schermo.

#### **NOTA**

*Per l'aggiornamento del software e per accedere al Programma di ricerca e assistenza prodotti Brother è necessario disporre di un accesso a Internet.*

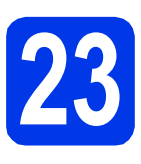

#### **23** Installare MFL-Pro Suite<br> **23** (se necessario) **su altri computer (se necessario)**

Per utilizzare l'apparecchio con più computer in rete, installare MFL-Pro Suite su tutti i computer. Passare al punto [20](#page-35-1) a [pagina 36](#page-35-2).

#### **NOTA**

#### *Licenza di rete (Windows®)*

*Questo prodotto comprende una licenza per PC per un massimo di 2 utenti. Questa licenza consente l'installazione di MFL-Pro Suite, comprendente Nuance™ PaperPort™ 12SE, su un massimo di 2 PC in rete. Se si intende utilizzare più di 2 PC con installato Nuance™ PaperPort™ 12SE, acquistare il pacchetto Brother NL-5, che consiste in un contratto di licenza multiplo per un massimo di 5 utenti aggiuntivi. Per acquistare il pacchetto NL-5, contattare il servizio assistenza clienti Brother oppure il proprio rivenditore Brother.*

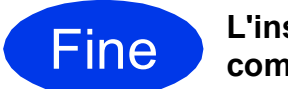

Fine **L'installazione è completa.**

#### **Per installare le applicazioni opzionali:**

**Andare a**

**Pagina [42](#page-41-0)**

#### **NOTA**

#### *Driver stampante XML Paper Specification*

*Il driver stampante XML Paper Specification è il più adatto per Windows Vista® e Windows® 7 per la stampa da applicazioni che utilizzano i documenti XML Paper Specification. Per scaricare il driver aggiornato accedere al sito Web Brother Solutions Center all'indirizzo [http://solutions.brother.com/.](http://solutions.brother.com/)*

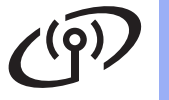

## Rete senza fili<br>
Macintosh

#### <span id="page-38-1"></span>**Installare driver e software (Mac OS X v10.5.8, 10.6.x, 10.7.x)**

<span id="page-38-2"></span>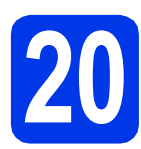

## **20 Prima dell'installazione**

Accertarsi che l'apparecchio sia collegato alla rete elettrica e che il Macintosh sia acceso. È necessario eseguire l'accesso come amministratore.

#### **NOTA**

*Utenti Mac OS X da v10.5.0 a 10.5.7: eseguire l'aggiornamento a Mac OS X v10.5.8 - 10.7.x.* **NOTA** 

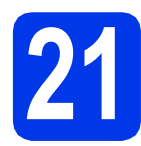

## **21 Installare MFL-Pro Suite**

- a Inserire nell'apposita unità il CD-ROM di installazione fornito in dotazione.
- b Fare doppio clic sull'icona **Start Here OSX** per eseguire l'installazione. Se viene visualizzata una schermata con il nome del modello, selezionare l'apparecchio in uso.

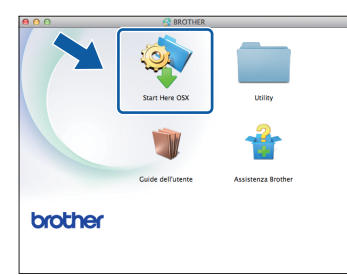

c Selezionare **Connessione in rete wireless**, quindi fare clic su **Avanti**.

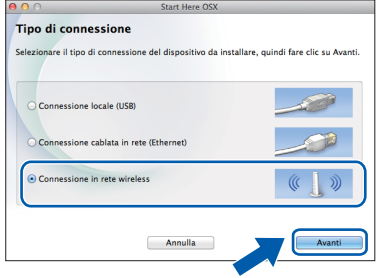

<span id="page-38-0"></span>d Selezionare l'apparecchio dall'elenco, quindi fare clic su **Avanti**.

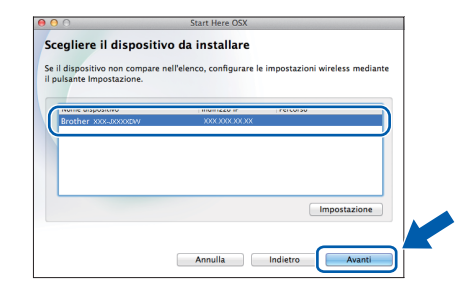

*Se le impostazioni per il collegamento senza fili non funzionano, viene visualizzata la schermata Impostazione guidata periferica wireless. Seguire le istruzioni visualizzate sullo schermo per completare la configurazione senza fili.*

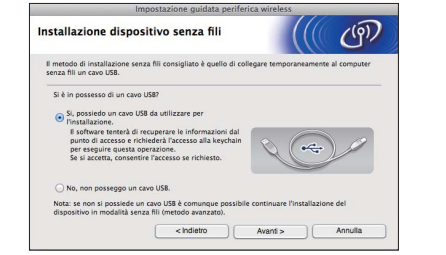

e Selezionare l'apparecchio dall'elenco, quindi fare clic su **OK**.

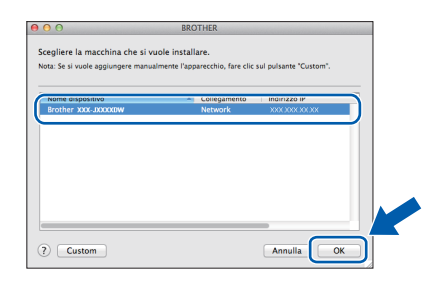

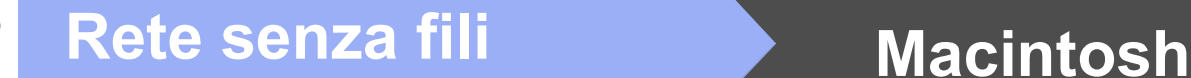

 $\mathbf{f}$  Viene avviata automaticamente l'installazione dei driver Brother. Attendere il completamento dell'installazione del software.

#### **NOTA**

- *Per reperire l'indirizzo MAC (indirizzo Ethernet) e l'indirizzo IP dell'apparecchio, stampare il Rapporto della configurazione di rete.*  uu*Guida dell'utente in rete:* Stampa del rapporto di configurazione della rete
- *Se viene visualizzata questa schermata, fare clic su OK.*

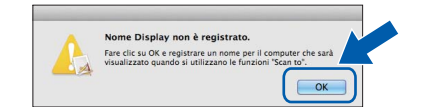

*Immettere un nome della lunghezza massima di 15 caratteri per il Macintosh.*

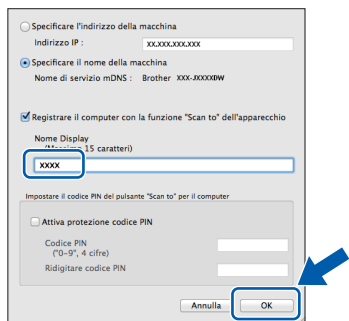

*Se si desidera utilizzare la funzione di scansione direttamente dall'apparecchio per eseguire scansioni in rete, è necessario selezionare la casella Registrare il computer con la funzione "Scan to" dell'apparecchio. Fare clic su OK. Passare al punto* [g](#page-39-0)*.*

*Il nome immesso viene visualizzato sul touchscreen dell'apparecchio quando si preme il pulsante Scansione e si sceglie un'opzione di scansione.* (▶▶Guida software dell'utente: Scansione in rete*)*

<span id="page-39-0"></span>**Q** Quando viene visualizzata questa schermata, fare clic su **Aggiungi stampante**.

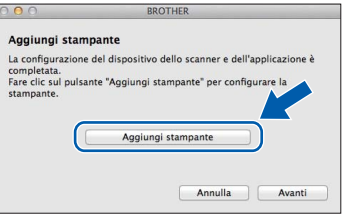

Selezionare l'apparecchio dall'elenco. Fare clic su **Aggiungi**, quindi fare clic su **Avanti**.

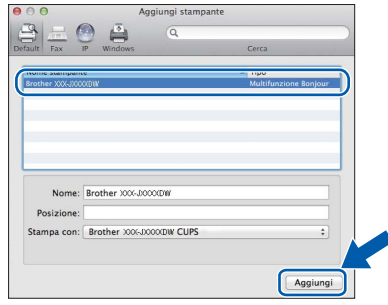

**h** Quando viene visualizzata questa schermata, fare clic su **Avanti**.

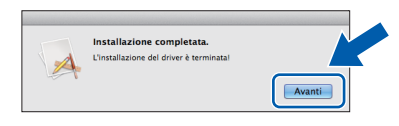

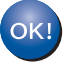

**A questo punto, l'installazione di MFL-Pro Suite è completa. Passare al punto** [22](#page-40-0)**.**

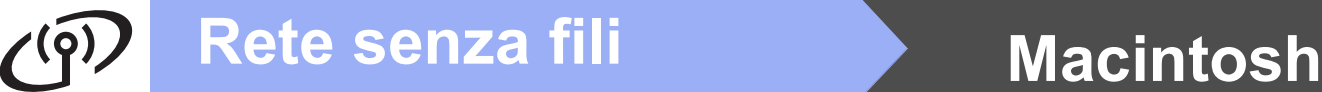

<span id="page-40-0"></span>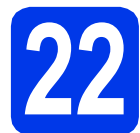

# **22 Scaricare e installare Presto! PageManager**

L'installazione di Presto! PageManager consente di dotare Brother ControlCenter2 della funzionalità di riconoscimento ottico dei caratteri (OCR). Presto! PageManager consente di acquisire, condividere e organizzare facilmente foto e documenti.

**a** Nella schermata Assistenza Brother, fare clic su **Presto! PageManager** per accedere al sito di download di Presto! PageManager, quindi seguire le istruzioni visualizzate sullo schermo.

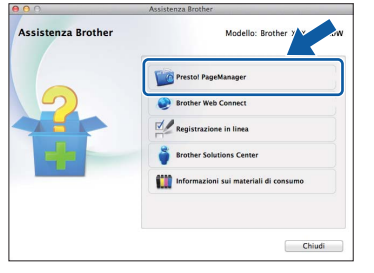

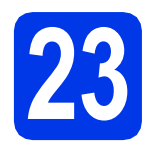

#### **23** Installare MFL-Pro Suite<br> **23** (se necessario) **su altri computer (se necessario)**

Per utilizzare l'apparecchio con più computer in rete, installare MFL-Pro Suite su tutti i computer. Passare al punto [20](#page-38-2) a [pagina 39.](#page-38-2)

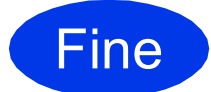

Fine **L'installazione è completa.**

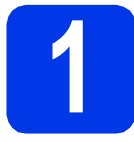

#### <span id="page-41-0"></span>**1 Installazione applicazioni opzionali**

#### **FaceFilter Studio e BookScan & Whiteboard Suite di Reallusion, Inc**

**FaceFilter Studio** è un'applicazione di facile utilizzo per la stampa di foto senza bordi.

Il software **BookScan Enhancer** consente di correggere automaticamente le immagini acquisite dai libri.

Il software **Whiteboard Enhancer** consente di pulire e migliorare testi e immagini delle foto di lavagne.

#### **NOTA**

- *L'apparecchio deve essere acceso e collegato al computer.*
- *Alcune applicazioni richiedono l'accesso a Internet.*
- *Assicurarsi di aver eseguito l'accesso come amministratore.*
- *Questa applicazione non è disponibile per Windows Server® serie 2003/2008.*
- a Aprire nuovamente il menu principale estraendo e reinserendo il CD-ROM oppure facendo doppio clic sul file **start.exe** dalla cartella principale.
- **b** Viene visualizzato il menu principale del CD-ROM. Selezionare la lingua, quindi fare clic su **Applicazioni aggiuntive**.

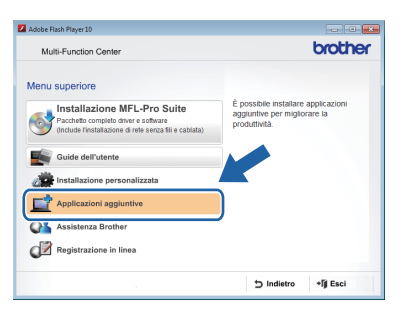

**C** Fare clic sul pulsante relativo all'applicazione che si intende installare.

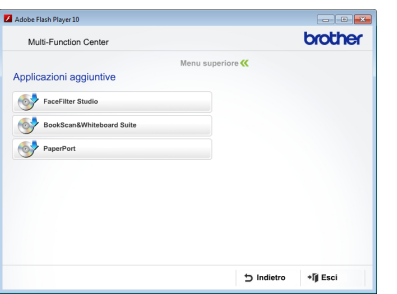

**d** Per installare altre applicazioni, tornare alla schermata **Applicazioni aggiuntive**.

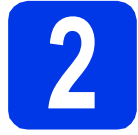

#### **2 Installare la Guida di FaceFilter Studio**

Per ottenere informazioni sull'utilizzo di FaceFilter Studio, scaricare e installare la Guida di FaceFilter Studio.

- **a** Per eseguire FaceFilter Studio, accedere sul computer a **Start**/**Tutti i programmi**/ **Reallusion**/**FaceFilter Studio**.
- **b** Nella schermata, fare clic su **Verifica aggiornamenti**.

#### **NOTA**

*In alternativa, è possibile accedere alla pagina web di Reallusion dedicata agli aggiornamenti*  facendo clic sul pulsante **nellangolo in alto** *a destra della stessa schermata.*

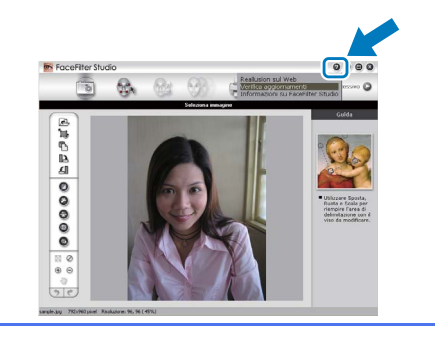

- c Fare clic sul pulsante **Download** e selezionare la cartella in cui si desidera salvare il file.
- d Chiudere FaceFilter Studio prima di avviare il programma di installazione della Guida di FaceFilter Studio.

Nella cartella specificata, fare doppio clic sul file scaricato e seguire le istruzioni visualizzate sullo schermo per l'installazione.

#### **NOTA**

*Per visualizzare la versione completa della* 

*Guida di FaceFilter Studio, accedere a Start*/

*Tutti i programmi*/*Reallusion*/ *FaceFilter Studio*/*Guida di FaceFilter Studio.*

## **Per utenti in rete**

#### **Ripristino delle impostazioni di rete predefinite dal produttore**

Per ripristinare tutte le impostazioni di rete del server interno di Stampa/Scansione in base all'impostazione predefinita dal produttore, procedere come indicato di seguito.

- a Accertarsi che l'apparecchio sia inattivo, quindi disinserire tutti i cavi dall'apparecchio (ad eccezione del cavo di alimentazione).
- **b** Premere **1**.
- C Premere Tutte le imp.
- d Premere Rete.
- C Strisciare in alto o in basso oppure premere **A** o **V** per visualizzare Resett. rete, quindi premere Resett. rete.
- Premere Sì.
- **g** Tenere premuto  $S_i$  per 2 secondi per confermare.
- **h** L'apparecchio viene riavviato: ricollegare i cavi una volta completata la procedura.

#### <span id="page-42-0"></span>**Immissione di testo per le impostazioni senza fili**

Premere  $\left\|\hat{\theta}\right\|$  per passare alternativamente dalle minuscole alle maiuscole.

Premere A 1<sup><sup>®</sup> per alternare lettere, numeri e caratteri speciali. (I caratteri disponibili possono variare in base al</sup> Paese.)

Per spostare il cursore a sinistra o a destra, premere  $\triangleleft$  o  $\triangleright$ .

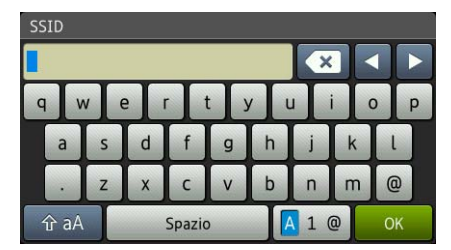

#### **Inserimento di spazi**

Per inserire uno spazio, premere Spazio.

#### **Correzioni**

Per modificare un numero o un carattere inserito per errore, spostare il cursore sul carattere errato. Premere e reinserire il carattere corretto. È possibile inoltre tornare indietro e inserire un carattere.

### **Materiali di consumo di ricambio**

Quando arriva il momento di sostituire le cartucce d'inchiostro, sul touchscreen viene visualizzato un messaggio di errore. Per ulteriori informazioni sulle cartucce d'inchiostro adatte al proprio apparecchio, visitare il sito <http://www.brother.com/original/>o contattare il rivenditore locale Brother.

#### **Cartucce d'inchiostro**

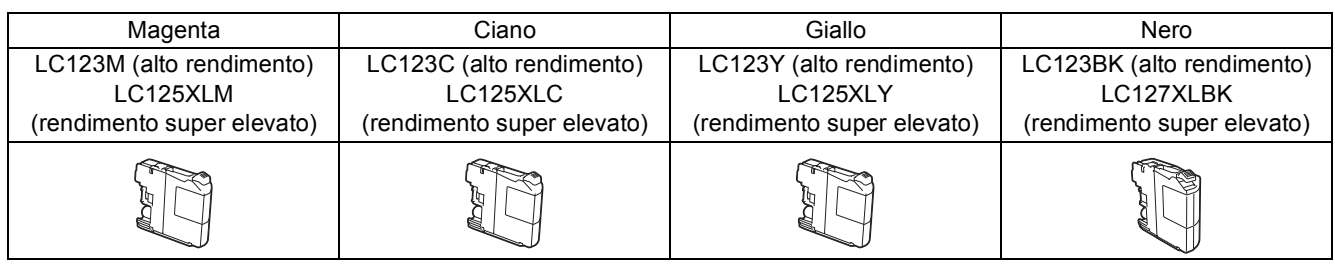

#### **Che cos'è Innobella™?**

Innobella™ è una gamma di materiali di consumo originali fornita da Brother.

Il nome "Innobella™" deriva dalle parole "Innovazione" e "Bella" e rappresenta una tecnologia "innovativa" che garantisce risultati di stampa "belli" e "duraturi".

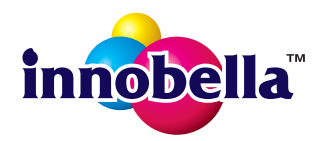

#### **Marchi**

Il logo Brother è un marchio registrato di Brother Industries, Ltd.

Brother è un marchio commerciale di Brother Industries, Ltd.

Windows, Windows Vista e Windows Server sono marchi registrati o marchi commerciali di Microsoft Corporation negli Stati Uniti e/o in altri Paesi. Macintosh e Mac OS sono marchi commerciali di Apple Inc. registrati negli Stati Uniti e in altri Paesi.

Nuance, il logo Nuance, PaperPort e ScanSoft sono marchi commerciali o marchi registrati di Nuance Communications, Inc. o sue affiliate negli Stati Uniti e/o in altri Paesi.

FaceFilter Studio è un marchio commerciale di Reallusion, Inc.

AOSS è un marchio commerciale di Buffalo Inc.

Wi-Fi e Wi-Fi Protected Access (WPA) sono marchi registrati di Wi-Fi Alliance.

Wi-Fi Protected Setup e Wi-Fi Protected Access 2 (WPA2) sono marchi commerciali di Wi-Fi Alliance.

Ciascuna azienda i cui programmi software sono citati nel presente manuale ha un contratto di licenza software specifico per i rispettivi programmi proprietari.

**Eventuali nomi commerciali e nomi di prodotto di altre aziende presenti sui prodotti Brother, i documenti ed eventuali altri materiali ad essi correlati sono marchi o marchi registrati delle rispettive società.**

#### **Redazione e pubblicazione**

Il presente manuale è stato redatto e pubblicato sotto la supervisione di Brother Industries, Ltd. e comprende la descrizione e le caratteristiche tecniche più aggiornate del prodotto.

Il contenuto del presente manuale e le caratteristiche tecniche del prodotto sono soggetti a modifiche senza preavviso.

Brother si riserva il diritto di apportare modifiche senza preavviso alle caratteristiche tecniche e ai materiali qui acclusi e declina qualunque responsabilità per eventuali danni (compresi danni indiretti) derivanti da errori o imprecisioni contenuti nei materiali presentati, compresi, in via esemplificativa, errori tipografici e di altro tipo relativi alla pubblicazione.

#### **Copyright e Licenza**

©2012 Brother Industries, Ltd. Tutti i diritti riservati. Questo prodotto include software sviluppato dalle seguenti aziende: ©1983-1998 PACIFIC SOFTWORKS, INC. TUTTI I DIRITTI RISERVATI. ©2008 Devicescape Software, Inc. Tutti i diritti riservati. Questo prodotto comprende il software "KASAGO TCP/IP" sviluppato da ZUKEN ELMIC,Inc.

#### **BROTHER EXECUTER**

Ispiratevi. Se si utilizza Windows®, facendo doppio clic sull'icona Brother CreativeCenter sul desktop è possibile accedere a un sito Web GRATUITO che contiene numerose idee e risorse per uso personale e professionale.

Gli utenti Macintosh possono accedere a Brother CreativeCenter all'indirizzo web: <http://www.brother.com/creativecenter/>

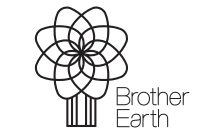

www.brotherearth.com

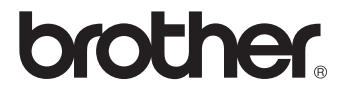